# P5L-VM 1394

# 使 用 手 冊

SU Motherboard

#### **T2758**

1.00 版 2006 年 9 月發行

版權所有·不得翻印© 2006 華碩電腦

本產品的所有部分,包括配件與軟體等,其所有權都歸華碩電腦公司 (以下簡稱華碩)所有,未經華碩公司許可,不得任意地仿製、拷貝、謄抄 或轉譯。本使用手冊沒有任何型式的擔保、立場表達或其它暗示。若有任何 因本使用手冊或其所提到之產品的所有資訊,所引起直接或間接的資料流 失、利益損失或事業終止,華碩及其所屬員工恕不為其擔負任何責任。除此 之外,本使用手冊所提到的產品規格及資訊僅供參考,內容亦會隨時更新, 恕不另行通知。本使用手冊的所有部分,包括硬體及軟體,若有任何錯誤, 華碩沒有義務為其擔負任何責任。

使用手冊中所談論到的產品名稱僅做識別之用,而這些名稱可能是屬於 其他公司的註冊商標或是版權,

本產品的名稱與版本都會印在主機板/顯示卡上,版本數字的編碼方式 是用三個數字組成,並有一個小數點做間隔,如 1.22、1.24 等...數字愈大表 示版本愈新,而愈左邊位數的數字更動表示更動幅度也愈大。主機板/顯示 卡、BIOS 或驅動程式改變,使用手冊都會隨之更新。更新的詳細說明請您 到華碩的全球資訊網瀏覽或是直接與華碩公司聯絡。

# 目錄內容

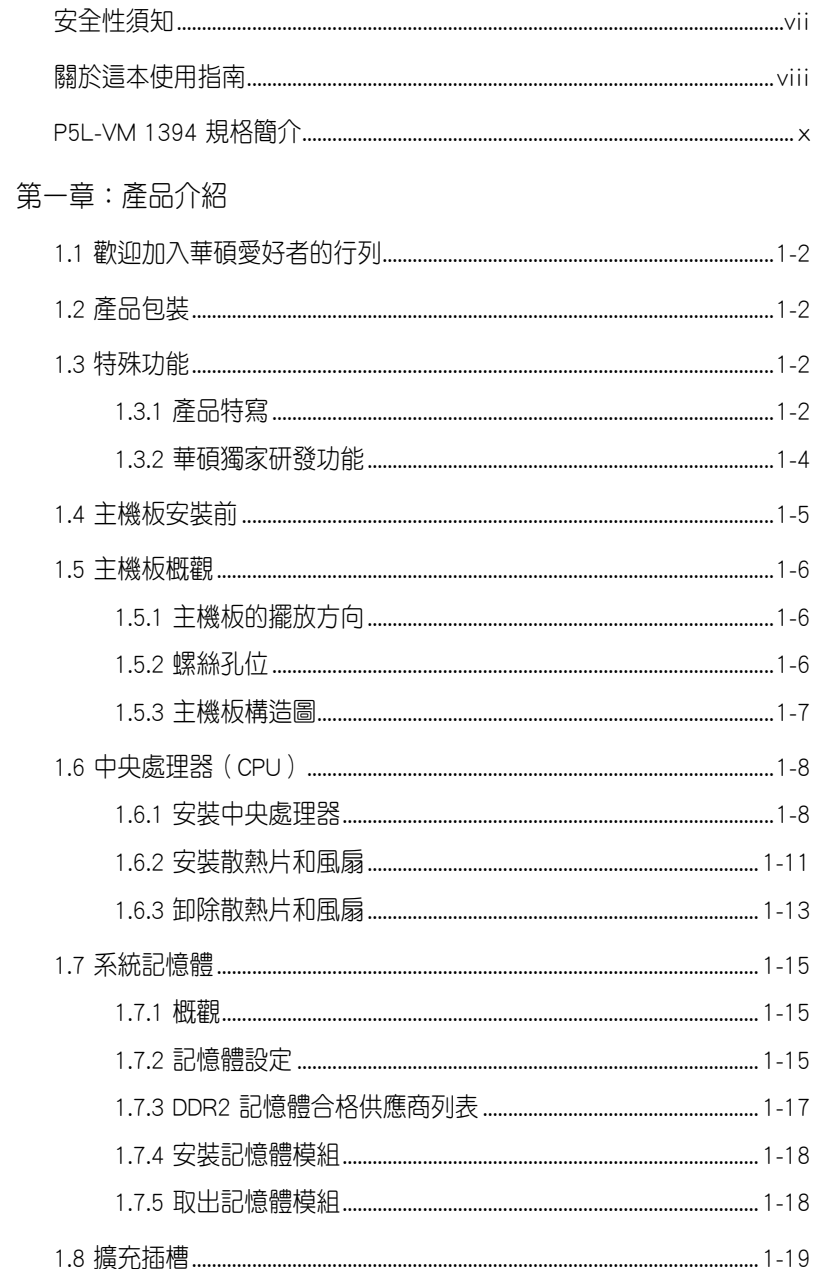

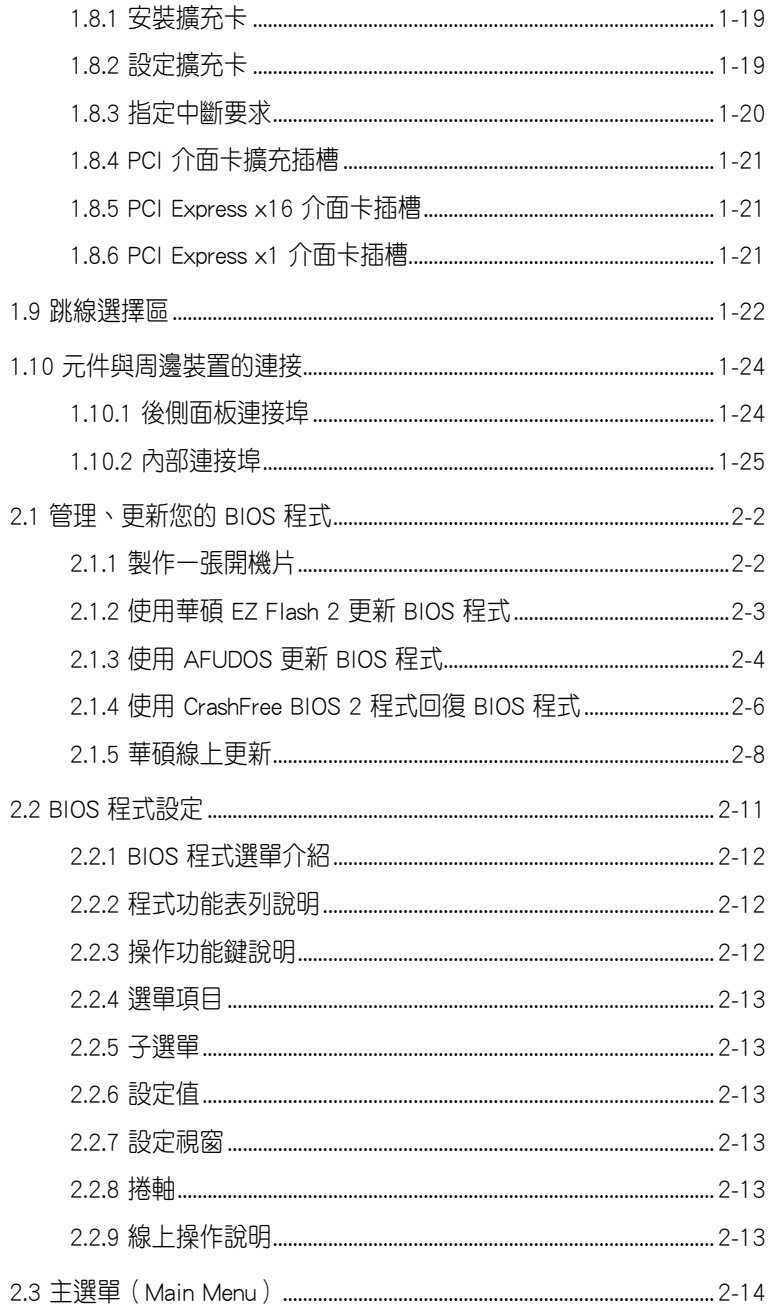

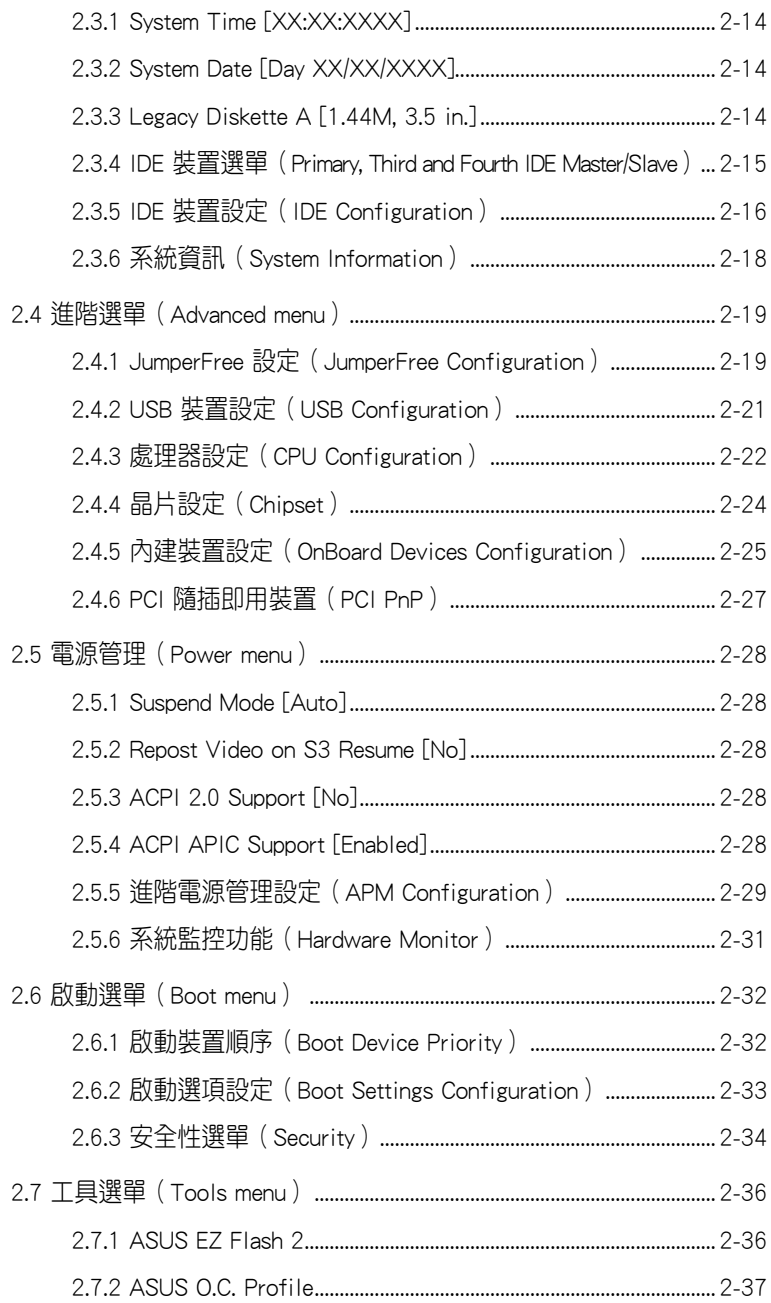

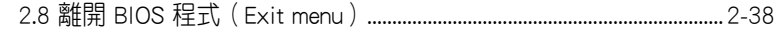

#### 第三章: 軟體支援

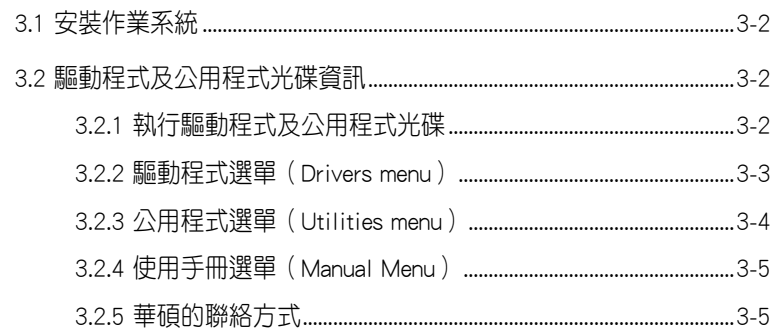

#### 附 録 A

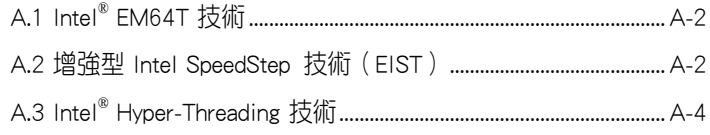

# 安全性須知

### 電氣方面的安全性

- 為避免可能的電擊造成嚴重損害,在搬動電腦主機之前,請先將電腦電 源線暫時從電源插座中拔掉。
- 當您要加入硬體裝置到系統中或者要移除系統中的硬體裝置時,請務必 先連接該裝置的訊號線,然後再連接電源線。可能的話,在安裝硬體裝 置之前先拔掉電腦的電源供應器電源線。
- 當您要從主機板連接或拔除任何的訊號線之前,請確定所有的電源線已 事先拔掉。
- 在使用介面卡或擴充卡之前,我們建議您可以先尋求專業人士的協助。 這些裝置有可能會干擾接地的迴路。
- 請確定電源供應器的電壓設定已調整到本國/本區域所使用的電壓標準 值。若您不確定您所屬區域的供應電壓值為何,那麼請就沂詢問當地的 電力公司人員。
- 如果電源供應器已損壞,請不要嘗試自行修復。請將之交給專業技術服 務人員或經銷商來處理。

# 操作方面的安全性

- 在您安裝主機板以及加入硬體裝置之前,請務必詳加閣讀本手冊所提供 的相關資訊。
- 在使用產品之前,請確定所有的排線、電源線都已正確地連接好。若您 發現有任何重大的瑕疵,請儘速聯絡您的經銷商。
- 為避免發生電氣短路情形,請務必將所有沒用到的螺絲、迴紋針及其他 零件收好,不要遺留在主機板上或電腦主機中。
- 灰塵、濕氣以及劇烈的溫度變化都會影響主機板的使用壽命,因此請盡 量避免放置在這些地方。
- 請勿將電腦主機放置在容易搖晃的地方。
- 若在本產品的使用上有任何的技術性問題,請和經過檢定或有經驗的技 術人員聯絡。

# 關於這本使用指南

產品使用指南包含了所有當您在安裝華碩 P5L-VM 1394 主機板時所需用 到的資訊。

### 使用指南的編排方式

使用指南是由下面幾個章節所組成:

• 第一章:產品介紹

您可以在本章節中發現諸多華碩所賦予本主機板的優異特色。利用簡 潔易懂的說明讓您能很快地掌握本主機板的各項特性,當然,在本章中 我們也會提及所有能夠應用在本主機板的新產品技術。

• 第二章:BIOS 程式設定

本章節描述如何使用 BIOS 設定程式中的每一個選單項目來更改系統 的組態設定。此外也會詳加介紹 BIOS 各項設定值的使用時機與參數設 定。

• 第三章:軟體支援

您可以在本章節中找到所有包含在華碩驅動程式及公用程式光碟中的 軟體相關資訊。

### 提示符號

為了能夠確保您正確地完成主機板設定,請務必注意下面這些會在本手 冊中出現的標示符號所代表的特殊含意。

 $\overline{4}$ 

 $\langle \bm{\mathbb{N}}$ 

 $\mathbb{R}$ 

警告:提醒您在進行某一項工作時要注意您本身的安全。

小心:提醒您在進行某一項工作時要注意勿傷害到電腦主機板元 件。

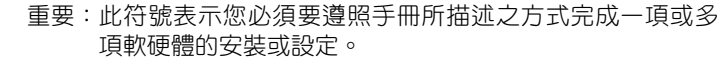

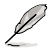

注意:提供有助於完成某項工作的訣竅和其他額外的資訊。

#### 跳線帽及圖示說明

主機板上有一些小小的塑膠套,裡面有金屬導線,可以套住選擇區的任 二隻針腳(Pin)使其相連而成一通路(短路),本手冊稱之為跳線帽。

有關主機板的跳線帽使用設定,茲利用以下圖示說明。以下圖為例,欲 設定為〝Jumper Mode″,需在選擇區的第一及第二隻針腳部份蓋上跳線 帽,本手冊圖示即以塗上底色代表蓋上跳線帽的位置,而空白的部份則代表 空接針。以文字表示為:[1-2]。

因此,欲設定為〝JumperFreeTM Mode〞,以右圖表示即為在「第二及第 三隻針腳部份蓋上跳線帽」,以文字表示即為:[2-3]。

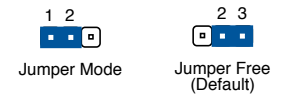

#### 哪裡可以找到更多的產品資訊

您可以經由下面所提供的兩個管道來獲得您所使用的華碩產品資訊以及 軟硬體的升級資訊等。

#### 1. 華碩網站

您可以到 http://tw.asus.com 華碩電腦全球資訊網站取得所有關於華碩軟硬 體產品的各項資訊。台灣地區以外的華碩網址請參考封面內頁的聯絡資訊。

#### 2. 其他文件

在您的產品包裝盒中除了本手冊所列舉的標準配件之外,也有可能會夾 帶有其他的文件,譬如經銷商所附的產品保證單據等。

#### 代理商查詢

華碩主機板在台灣透過聯強國際與精技電腦兩家代理商出貨,您請參考 下列範例圖示找出產品的 10 碼式序號標籤(下圖僅供參考),再至 http:// tw.asus.com/support/eService/querydist\_tw.aspx 查詢您產品的代理商,以方便 您有產品諮詢或送修需求時,可尋求代理商服務。(本項服務僅支援台灣使 用者)

聯強服務電話:(02)2506-2558 精技服務電話:0800-089558 Philips P5L-VM 1394

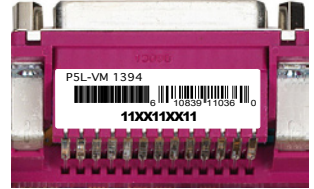

#### 請注意!

本產品享有三年產品保固期,倘若自行撕毀或更換原廠保固序號標籤, 即取消保固權益,且不予提供維修服務。

# P5L-VM 1394 規格簡介

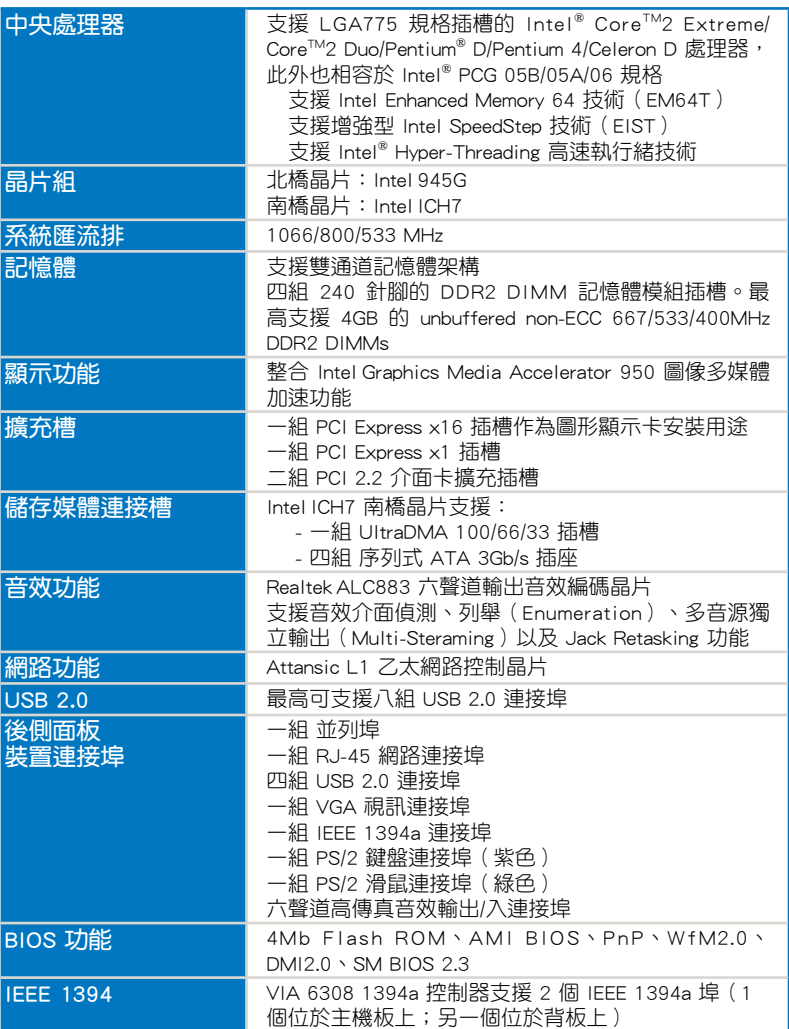

(下頁繼續)

# P5L-VM 1394 規格簡介

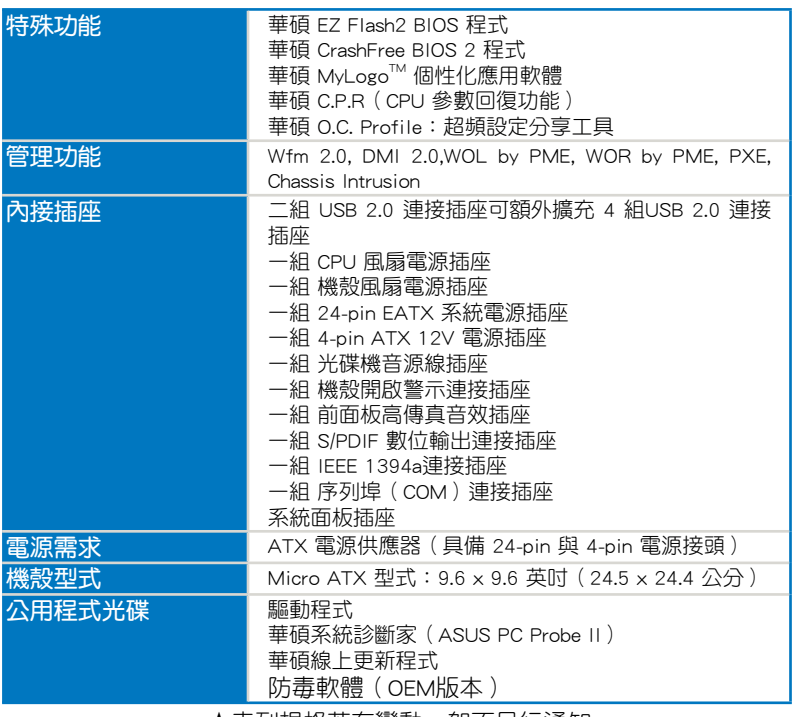

★表列規格若有變動,恕不另行通知

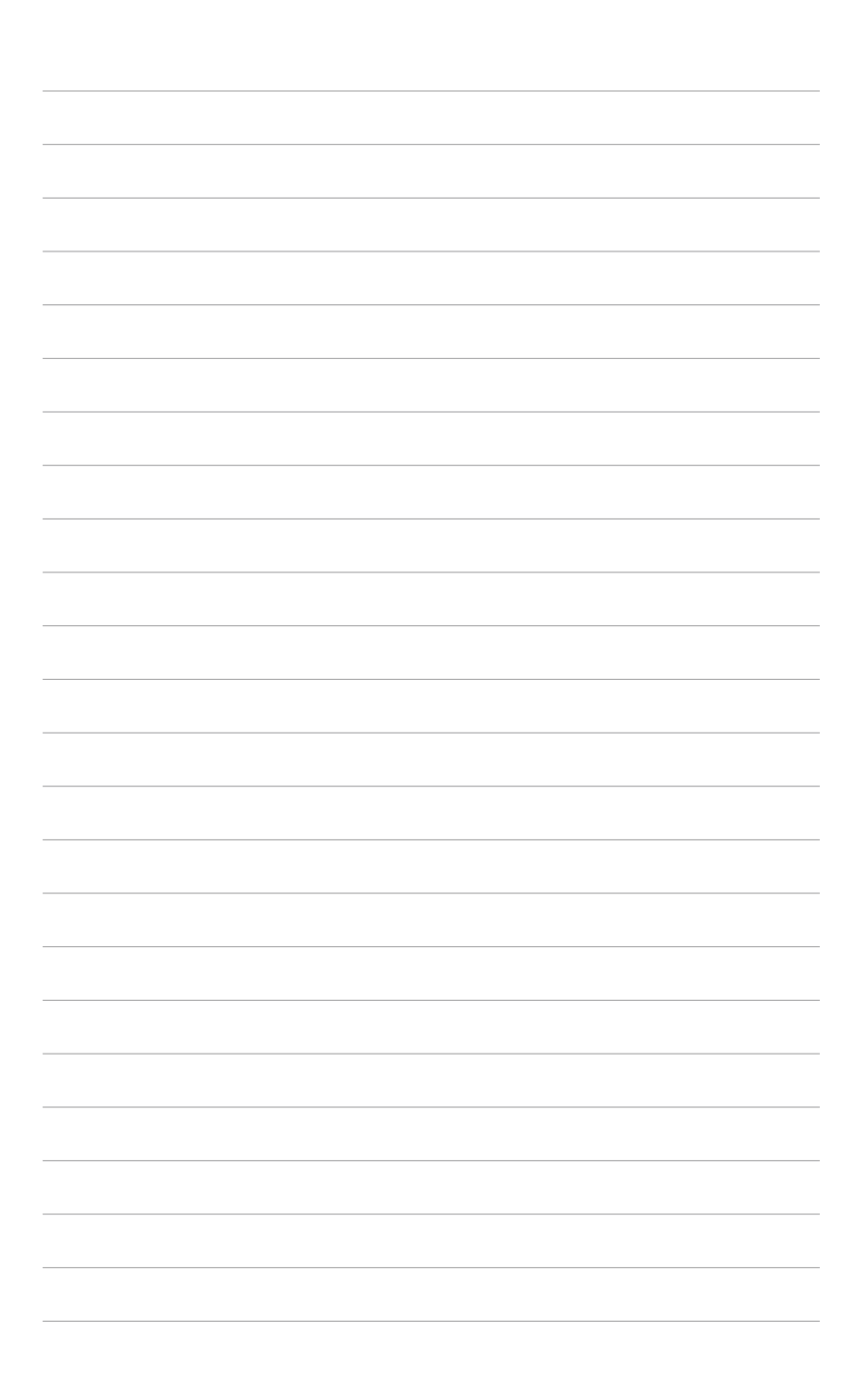

產 品 介 紹*1*

您可以在本章節中發現諸多華碩所賦 予本主機板的優異特色,利用簡潔易懂 的說明,讓您能很快的掌握本主機板的 各項特性,當然,在本章節我們也會提 及所有能夠應用在本主機板的新產品技 術。

# 1.1 歡迎加入華碩愛好者的行列

再次感謝您購買此款華碩 P5L-VM 1394 主機板!

本主機板的問世除了再次展現華碩對於主機板一貫具備的高品質、高效 能以及高穩定度的嚴苛要求,同時也添加了許多新的功能以及大量應用在它 身上的最新技術。

中華碩 P5L-VM 1394 主機板與英特爾 LGA775 微處理器的搭檔演出,再 加上英特爾 945G 與 ICH7 晶片組所構成的強大陣容,如此的超完美結合再 一次為高效能桌上型電腦平台提供全新性能標竿的解決方案。

### 1.2 產品包裝

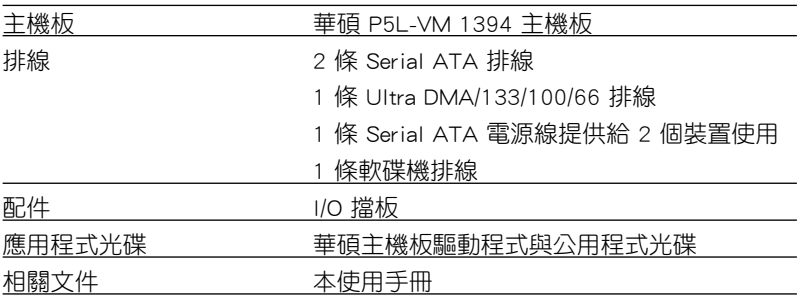

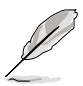

若以上列出的任何一項配件有損壞或是短缺的情形,請儘速與您 的經銷商聯絡。

# 1.3 特殊功能

#### 1.3.1 產品特寫

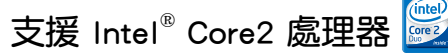

本主機板配置的 LGA 775 支援最新的 Intel® Core2 處理器,支援最新的 Intel® Core 微架構技術以及 1066/800 MHz 前側匯流排,Intel® Core2 處理 器是目前性能最強、執行效率最高的處理器之一。

#### 支援 64 位元處理器

本主機板支援使用 Intel® 64 位元處理器,可以讓您的電腦在 64 位元作 業系統環境中執行,並且能夠存取更大且更快速的記憶體以增加電腦的處理 效能。

#### Intel 採用 Intel® 945G 晶片組

本主機板所搭載的 Intel 945G 繪圖記憶體控制器中樞 (GMCH)與 ICH7 I/O 控制器集線端,可提供本主機板更為豐富的輸出入介面。本主機板內建 Graphics Media Accelerator 950,整合具備強化的 2D、3D 與影像播放能力 的繪圖顯示功能,讓您無需另外安裝繪圖介面卡,即可得到理想的顯示效 能。此外本晶片組之 GMCH 並支援 1066/800/533 MHz 前側匯流排(FSB) 與 775 腳位的處理器, 且傳輸效能最高可支援至 667 MHz 的雙通道 DDR2 記憶體、與供繪圖顯示卡 PCI-Express x16 插槽使用。

至於 Intel ICH7 南橋晶片則為第七代的 I/O 集線控制器,可提供 PCI Express 介面與高傳真音效。

## 支援雙通道 DDR2 記憶體

本主機板支援 DDR2 雙倍資料傳輸率技術 (Double Data Rate 2), DDR2 記憶體最大的特色在於支援 667/533/400 MHz 的資料傳輸率,可以符合像 是 3D 繪圖、多媒體與網路應用等更高的系統頻寬需求。雙通道 DDR2 記憶 體架構高達每秒 10.7 GB 的頻寬,可以顯著提升您系統平台的效能,並降低 頻寬的瓶頸。請參考 1-15 ~ 1-17 頁的說明。

# 支援 PCI Express<sup>™</sup> 介面 PCI>>

PCI Express™ 為目前最新的內接 I/O 技術,並被視為 PCI 匯流排的革新 性升級。PCI Express 介面的特色在於可提供兩部內接裝置點對點內部序列 連接,至於資料則是以封包的方式進行傳遞,藉由這種資料傳輸方式,傳輸 速率將可得到大幅度的提升。除了更高的資料傳輸效能,此高速序列介面也 可與既有的 PCI 介面規格的軟體相容。請參考 1-21 頁的說明。

### 支援 Serial ATA 3.0 Gb/s 技術

主機板上支援相容於 Serial ATA (簡稱為 SATA)規格的介面,一個可以 取代 Parallel ATA 的革命性儲存介面。透過 Intel ICH7 所提供的 Serial ATA 介面可允許連接更薄、更具彈性、針腳更少的排線,降低對電壓的需求、提 高資料傳輸率至每秒 300MB。

# 支援 IEEE 1394a

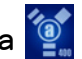

本主機板提供 IEEE 1394a 介面,可以支援更高的傳輸速率與更具彈性的 周邊連接裝置,並且相容於 IEEE 1394a 標準。這組 IEEE 1394a 介面可以 透過簡單易用、低成本、高頻寬的資料即時傳輸介面,例如攝錄像機、錄放 影機、印表機、電視機和數位相機等這類的電腦設備、周邊裝置和消費性電 子用品,支援達 400Mbps 的資料傳輸率。請參考 1-29 頁的說明。

# 支援高傳真音效

本主機板內建的 Realtek ALC883 高傳真音效編解碼晶片可提供 192 KHz/ 24-bit 的音效輸出, 並支援音效接頭值測、列舉 (Enumeration), 以及多音 源獨立輸出(Multi-Steraming)功能,可以針對不同的音效輸出至不同的裝 置。而您也可以透過耳機麥克風,在玩網路遊戲時,進行對話。

#### 1.3.2 華碩獨家研發功能

#### CrashFree BIOS 2 程式 drawing

華碩自行研發的 CrashFree BIOS 2 工具程式,可以讓您輕鬆的回復 BIOS 程式中的資料。當 BIOS 程式和資料被病毒入侵或毀損,您可以輕鬆的從備 份磁片中,將原始的 BIOS 資料回存至系統中。這項保護裝置可以降低您因 BIOS 程式毀損而購買 ROM 晶片置換的需要。請參考 2-6 頁的說明。

#### 華碩 EZ Flash 2 程式

透過華碩獨家自行研發的 EZ Flash 2 BIOS 工具程式,只要按下事先設定 的快速鍵來啟動軟體,不需要進入作業系統或透過開機磁片,就可以輕鬆的 更新系統的 BIOS 程式。請參考 2-3 頁的說明。

#### C. P. R.(CPU 參數自動回復)

由華碩獨家研發的 C.P.R. 功能,可以讓主機板的 BIOS 程式在系統因為超 頻而導致當機時自動重新設定,將 CPU 的參數回復為前一次的設定值。當 系統因為超頻而當機時, C.P.R. 功能讓您不需開啟機殼, 就可以清除 CMOS 記憶體中的資料。您只要輕鬆的將系統關機,重新開機啟動系統之後, BIOS 程式就會自動回復 CPU 設定中所有各項參數前一次的設定值。

# 1.4 主機板安裝前

主機板以及擴充卡都是由許多精密複雜的積體電路元件、整合性晶片等 所構成。而這些電子性零件很容易因靜電的影響而導致捐壞,因此,在您動 手更改主機板上的任何設定之前,請務必先作好以下所列出的各項預防措 施。

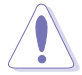

- 1. 在處理主機板上的內部功能設定時,您可以先拔掉電腦的電 源線。
- 2. 為避免產生靜電,在拿取任何電腦元件時除了可以使用防靜 電手環之外,您也可以觸摸一個有接地線的物品或者金屬物 品像電源供應器外殼等。
- 3. 拿取積體電路元件時請盡量不要觸碰到元件上的晶片。
- 4. 在您移除任何一個積體電路元件後,請將該元件放置在絕緣 墊上以隔離靜電,或者直接放回該元件的絕緣包裝袋中保 存。
- 5. 在您安裝或移除任何元件之前,請確認 ATX 電源供應器的電 源開關是切換到關閉(OFF)的位置,而最安全的做法是先暫 時拔出電源供應器的電源線,等到安裝/移除工作完成後再將 之接回。如此可避免因仍有電力殘留在系統中而嚴重損及主 機板、周邊設備、元件等。

#### 電力警示燈

當主機板上內建的電力指示燈(SB\_PWR)亮著時,表示目前系統是處於 正常運作、省電模式或者軟關機的狀態中,並非完全斷電。這個警示燈可用 來提醒您在置入或移除任何的硬體裝置之前,都心須先移除電源,等待警示 燈熄滅才可進行。請參考下圖所示。

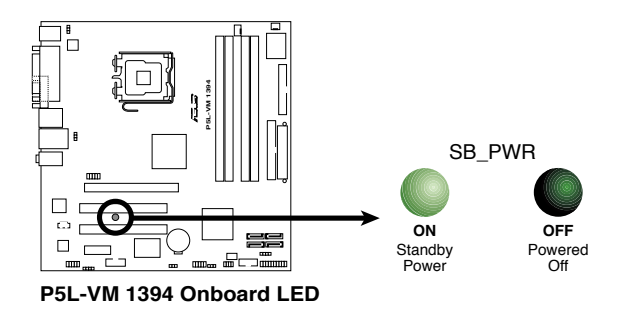

# 1.5 主機板概觀

在您開始安裝之前,請確定您所購買的電腦主機機殼是否可以容納本主 機板,並且機殼內的主機板固定孔位是否能與本主機板的螺絲孔位吻合。

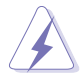

為了方便在電腦主機機殼安裝獲取出主機板,請務必先將電源供 應器移開!此外,取出主機板之前除了記得將電源供應器的電源 線移開之外,也要確定主機板上的警示燈號已熄滅,方可取出。

# 1.5.1 主機板的擺放方向

當您安裝主機板到電腦主機機殼內時,務必確認置入的方向是否正確。 主機板 PS/2 滑鼠接頭、PS/2 鍵盤接頭以及音效插頭等的方向應是朝向主機 機殼的後方面板,而且您也會發現主機機殼後方面板會有相對應的預留孔 位。請參考下圖所示。

#### 1.5.2 螺絲孔位

請將下圖所圈選出來的「八」個螺絲孔位對準主機機殼內相對位置的螺 絲孔,然後再——銷上螺絲固定主機板。

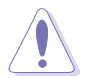

請勿將螺絲鎖得太緊!否則容易導致主機板的印刷電路板產生龜 裂。

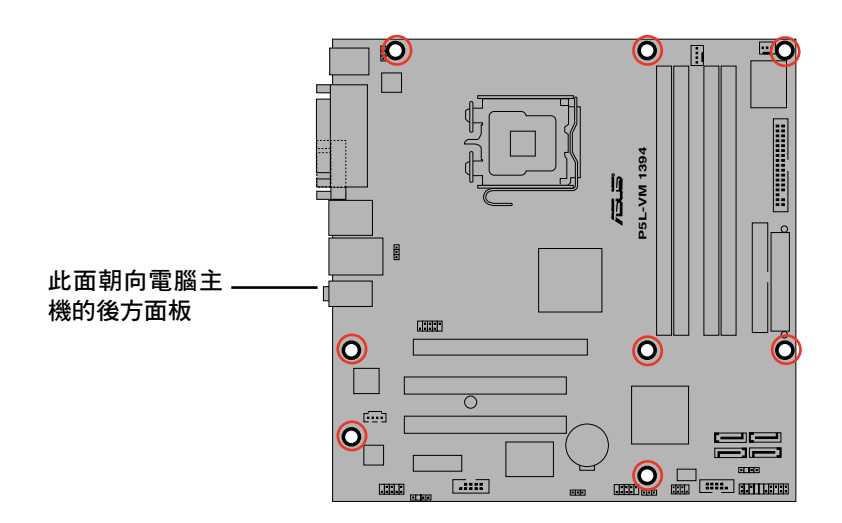

1.5.3 主機板構造圖

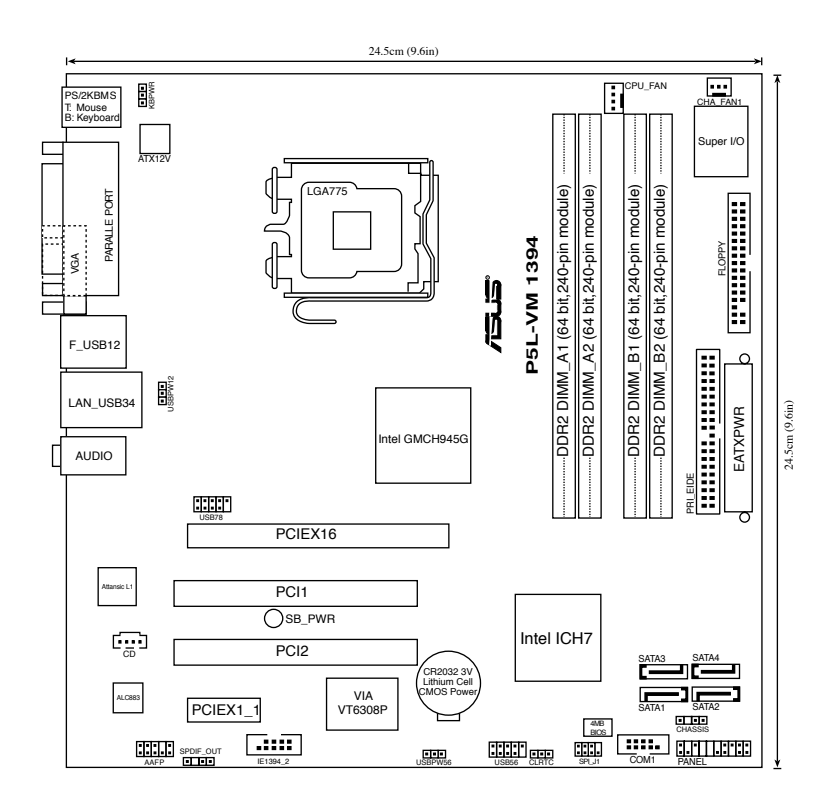

# 1.6 中央處理器(CPU)

本主機板具備一個 LGA775 處理器插座,本插座是專為具有 775 腳位封 装的 Intel Core™2 Extreme/Intel®Core™2 Duo/Pentium® D/Pentium® 4/Celeron ® D 處理器所設計。

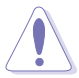

- 您所購買的盒裝 Intel® Core™ 2 Extreme/Intel® Core™ 2 Duo/ Pentium® D/Pemtium® 4 或 Celeron D LGA775 封裝之處理器, 應該會提供關於處理器、風扇、散熱片套件的安裝說明書。 若該文件的敘述與本章節的敘述有所出入,請以該文件的安 裝步驟為主。
- 在您購買本主機板之後,請確認在 LGA775 插座上附有一個 隨插即用的保護蓋,並且插座接點沒有彎曲變形。若是保護 蓋已經毀損或是沒有保護蓋,或者是插座接點已經彎曲,請 立即與您的經銷商連絡。
- 在安裝完主機板之後,請將隨插即用的保護蓋保留下來。只 有 LGA775 插槽上附有隨插即用保護蓋的主機板符合 Return Merchandise Authorization (RMA) 的要求,華碩雷腦才能為 您處理產品的維修與保固。
- 本主機板的產品保固,並不包括因潰失、錯誤放置方式與錯 誤方式移除 CPU 插槽保固蓋所導致的 CPU 插槽損壞狀況。

#### 1.6.1 安裝中央處理器

請依照以下步驟安裝處理器:

1. 找到位於主機板上的處理器插座。

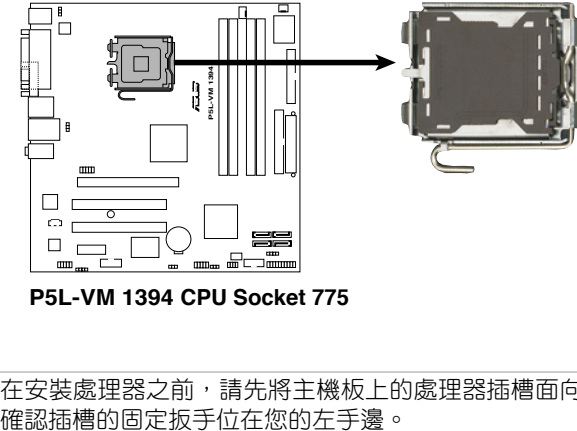

**P5L-VM 1394 CPU Socket 775** 

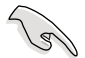

在安裝處理器之前,請先將主機板上的處理器插槽面向您,並且

2. 以手指厭下固定扳並將其稍向左側推,這麼做可使扳手脫離固定扣並鬆 開 CPU 輔助安裝盒。

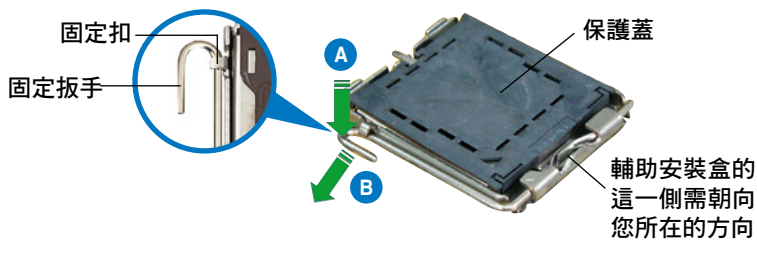

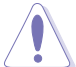

CPU 安裝盒上的保護蓋是用以保護插槽上的接腳之用,因此只有 在 CPU 安裝妥當之後,才可將其移除。

3. 請順著下圖箭頭所標示的方向將 4. 請用手指將 CPU 安裝盒的上蓋 固定扳手鬆開。

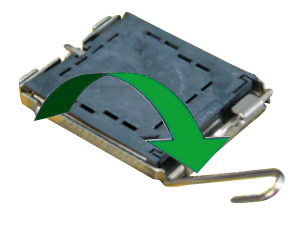

掀起。

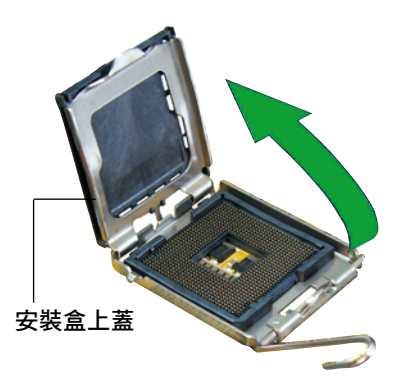

5. 請確認 CPU 的金色三角 形標示是位在左下角的位 置,接著把 CPU 順著這 個方向安裝到主機板的插 座上,並請確認 CPU 的 左上方的缺口與插座上對 應的校準點是相吻合的。

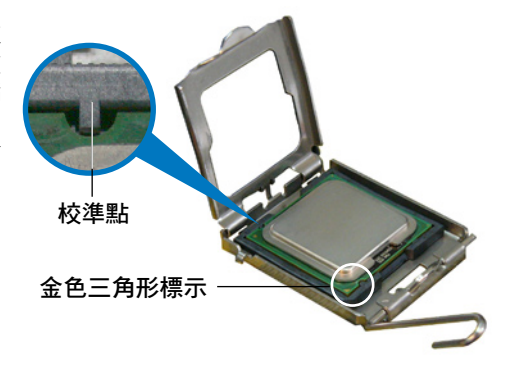

6. 將上蓋重新蓋上,接著請將固定 扳手朝原方向推回,並扣於固定 扣之上。

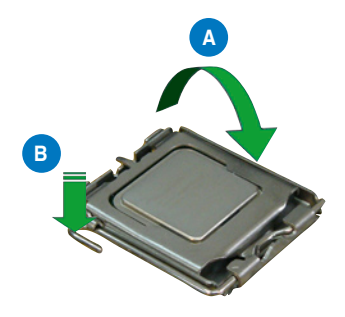

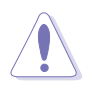

CPU 只能以單一方向正確地安裝到主機板上的插槽。切記請勿 用力地將 CPU 以錯誤的方向安裝到插槽上,這麼做將可能導致 CPU 與插座上的接腳損壞。

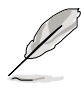

本主機板支援具備 Intel Enhanced Memory 64 技術(EM64T)、 增強型 Intel SpeedStep 技術(EIST)與 Hyper-Threading 技術的 Intel Pentium 4 LGA775 處理器,請參考附錄的說明。

### 1.6.2 安裝散熱片和風扇

Intel LGA775 處理器需要搭配安裝經過特殊設計的散熱片與風扇,方能 得到最佳的散熱效能。

• 建議您在安裝處理器的風扇和散熱片之前,先將主機板安裝 至機殼上。

- 若您所購買的是盒裝 Intel LGA775 處理器,則產品包裝中即 已內含有一組專用的散熱片與風扇。若您所購買的是散裝的 處理器,請確認您所使用的 CPU 散熱器已通過 Intel 的相關 認證,並具備有 4-pin 電源接頭。
- 盒裝 Intel LGA775 處理器包裝中的散熱器與風扇,採用下推 式固定扣具,因此無須使用任何工具谁行安裝。

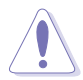

若您另外購買 CPU 散熱器與風扇進行組裝,在將散熱器與風扇 安裝到 CPU 插槽前,請先確認散熱膏已妥善的塗在 CPU 的表 面。

請依照下面步驟安裝處理器的散熱片和風扇:

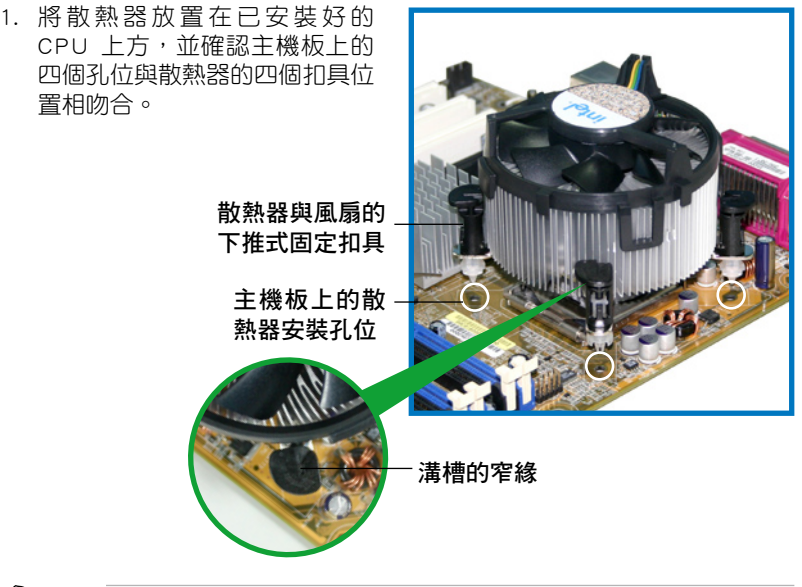

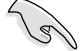

確認每一個扣具腳位有確實插入主機板上的散熱器安裝孔位,如 圖所示。

2. 對準主機板上的孔位後,將散熱 器上的四個固定扣具向下推使散 熱器扣合在主機板上。

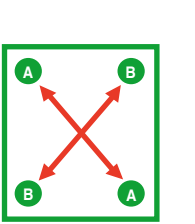

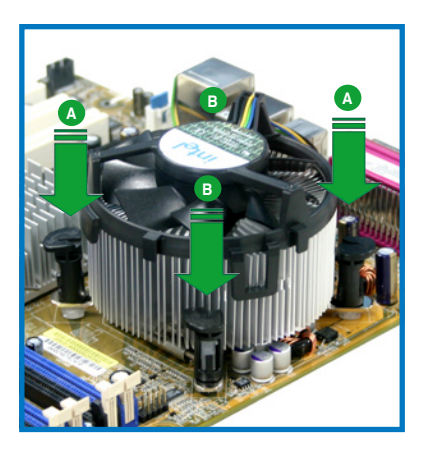

3. 當風扇、散熱片以及支撐機構都已安裝完畢,接著請將風扇的電源線插 到主機板上標示有「CPU\_FAN」的電源插座。

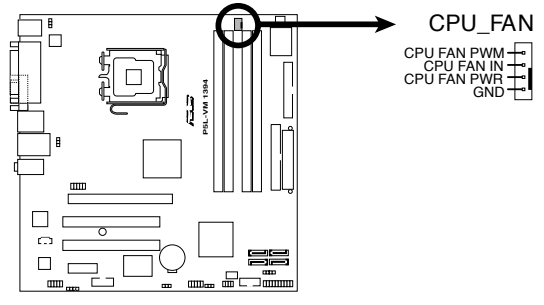

**P5L-VM 1394 CPU Fan Connector** 

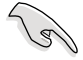

- 請記得連接 CPU FAN 的電源插座,否則將可能導致開機時 CPU 溫度過熱並出現 Hardware monitoring errors 的狀況。
- ‧ 我們建議您安裝機殼風扇以獲得較佳的散熱效能。

### 1.6.3 卸除散熱片和風扇

按照以下的步驟卸除散熱片和風扇:

- 1. 先將主機板上連接 CPU 散熱器的 電源線從 CPU\_FAN 上移除。
- 2.然後將每個扣具上的旋扭以逆時 鐘方向旋轉,鬆開散熱器固定扣 具。

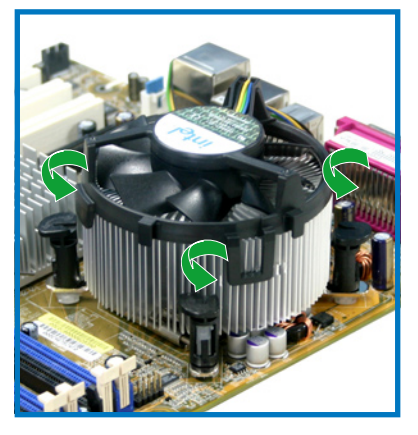

3. 依照順序將扣具扳離主機板上的散 熱器插孔,採對角線方式移除,先  $8$ 除 A,再移除 B(或先移除 B, 再移除 A)。

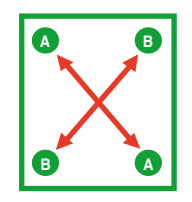

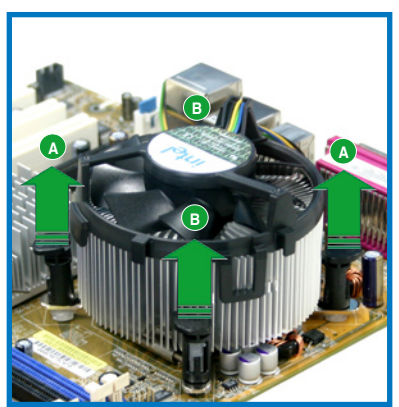

4. 將散熱器與散熱風扇自主機板上移 除。

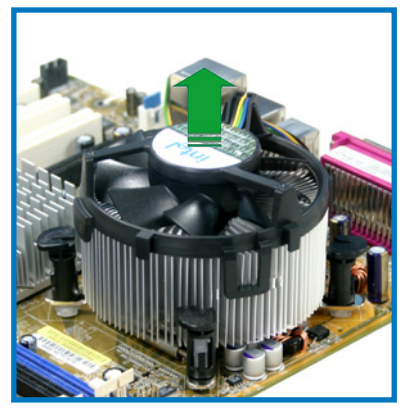

5. 將每個扣具上的旋鈕重新朝順時 鐘方向轉回原位。

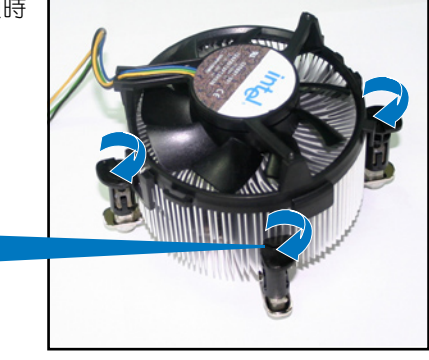

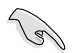

當扣具上的旋鈕重新轉回 原位後,旋鈕的角度應如 同右圖所示,旋鈕上的箭 頭標示應是指向外側的。

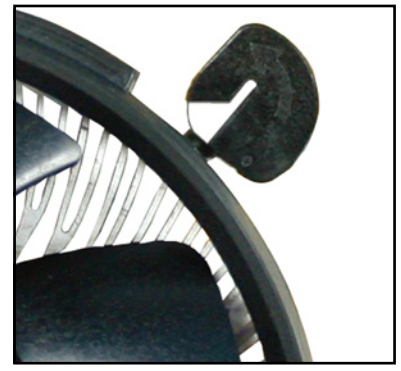

# 1.7 系統記憶體

#### 1.7.1 概觀

本主機板配置有四組 240-pin DDR2 DIMM(Double Data Rate 2,雙倍資 料傳輸率)記憶體模組插槽。

下圖所示為 DDR2 DIMM 記憶體模組插槽在主機板上之位置。

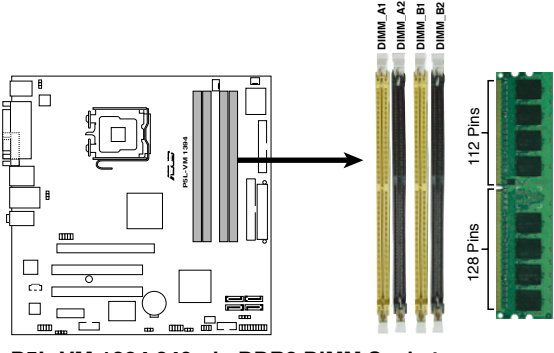

P5L-VM 1394 240-pin DDR2 DIMM Sockets

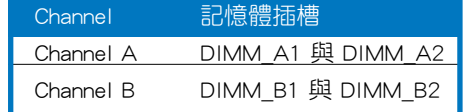

### 1.7.2 記憶體設定

您可以任意選擇使用 256MB、512MB、1GB、2GB 的 unbuffered non-ECC DDR2 記憶體模組至本主機板的 DDR2 DIMM 插槽上。詳細安裝方式請參考 本節中所提到的記憶體配置方式進行安裝。

#### 記憶體安裝注意事項

- 在雙通道模式的安裝配置中,請使用相同規格與容量的 DDR2 記憶體模組,並將其成對安裝於各通道記憶體模組插槽上  $(DIMM_A1 + DIMM_A2 = DIMM_B1 + DIMM_B2)$ 
	- 在本主機板請使用相同 CL(CAS-Latency 行位址控制器延遲 時間)值記憶體模組。建議您使用同一廠商所生產的相同容 量型號之記憶體。請參考記憶體合格商供應列表。
	- 某些舊版本的 DDR2-667 DIMMs 可能不符合 Intel On-Die-Termination (ODT)規範,日可能會降頻至 DDR2-533 使 用。若發生這樣的狀況,請連絡您所購買的經銷商確認是否 支援 ODT 規範。
	- 本主機板不支援 128Mb 的記憶體。

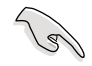

#### Windows XP 32-bit 版本作業系統重要注意事項:

若您是使用 Windows XP 32-bit 作業系統, 請安裝少於 3GB 的 系統記憶體。本項限制適用於 Windows XP 32-bit 作業系統是因 為其不支援 PAE(實體位址延伸)模式。若您安裝 4 GB 的記憶 體模組,則作業系統將只會使 3GB 的可用記憶體給應用程式使 用。而其他的記憶體空間則為其他的系統裝置所先行佔用。 請造訪華碩網站以獲取更詳細的相關資訊:

http://support.asus.com.tw/faq/faq.aspx?SLanguage=zh-tw 在一般搜 尋選項中,將選項設定為如圖所示的項目,然後點選搜尋。接著 點選「安裝了 4GB 記憶體卻認到較少的記憶體」文章選項。 您也可以點選以下的網址來獲得其他來源的相關訊息:

http://dlsvr01.asus.com/pub/asus/mb/4GB\_Rev1.pdf 或

http://www.intel.com/support/motherboards/server/sb/cs-016594.htm

# 1.7.3 DDR2 記憶體合格供應商列表

在以下列表中將列出經過測試與認證可使用於本主機板的記憶體模組。 請造訪華碩網站(www.asus.com)以取得最新可用於本主機板的 DDR2 記憶 體模組認證列表。

#### 表格 1 DDR2 667 記憶體合格供應商列表

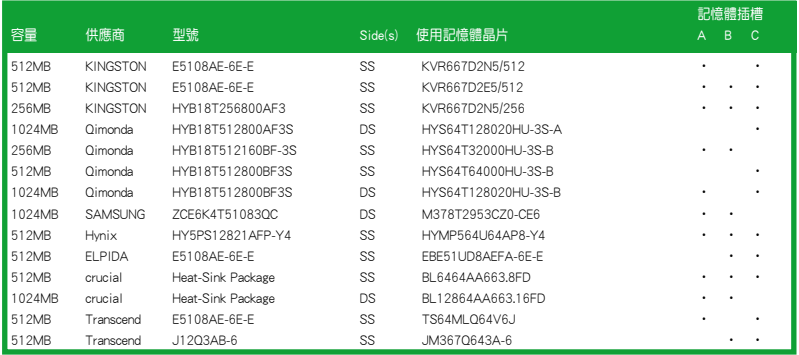

A\* - 在單通道設置下,可將單一記憶體模組安裝在任一插槽中。

B\* - 在雙通道設置下,可將一對記憶體模組安裝在黃色或黑色的記憶體插槽。

C\* - 支援安裝四組記憶體模組在黃色與黑色插槽,作為二對雙通道記憶體設定。

SS - 單面顆粒記憶體模組。

DS - 雙面顆粒記憶體模組。

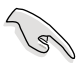

請造訪華碩公司的網站(http://tw.asus.com)來查看最新的記憶體 供應商列表(QVL)。

### 1.7.4 安裝記憶體模組

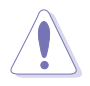

安裝/移除記憶體模組或其他的系統元件之前,請先暫時拔出電腦 的電源線。如此可避免一些會對主機板或元件造成嚴重損壞的情 況發生。

請依照下面步驟安裝記憶體模組:

- 1. 先將記憶體模組插槽兩端的白 色固定卡榫扳開。
- 2. 將記憶體模組的金手指對齊記 憶體模組插槽的溝槽,並且在 方向上要注意金手指的缺口要 對準插槽的凸起點。
- 3. 最後緩緩將記憶體模組插入插 槽中,若無錯誤,插槽兩端的 白色卡榫會因記憶體模組置入 而自動扣到記憶體模組兩側的 凹孔中。

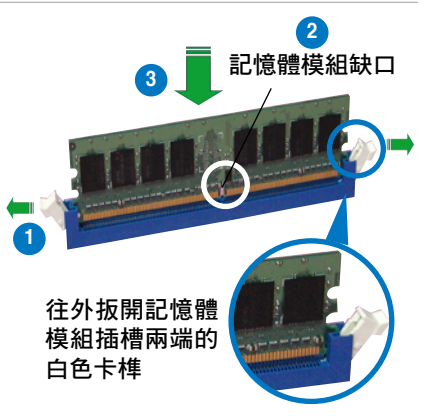

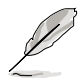

- 由於 DDR2 DIMM 記憶體模組金手指部份均有缺口設計,因 此只能以一個固定方向安裝到記憶體模組插槽中。安裝時 僅需對準金手指與插槽中的溝槽,再輕輕置入記憶體模組即 可。請勿強制插入以免損及記憶體模組。
- DDR2 記憶體插槽並不支援 DDR 記憶體模組,請勿將 DDR 記憶體模組安裝至 DDR2 記憶體插槽上。

#### 1.7.5 取出記憶體模組

請依照以下步驟取出記憶體模組:

1. 同時壓下記憶體模組插槽兩端 白色的固定卡榫以鬆開記憶體 模組。

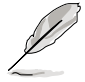

在壓下固定卡榫取出記憶 體模組的同時,您可以用 手指頭輕輕地扶住記憶體 模組,以免跳出而損及記 憶體模組。

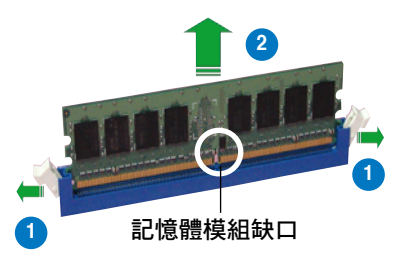

2. 再將記憶體模組由插槽中取出。

# 1.8 擴充插槽

為了因應未來會攜充系統機能的可能性,本主機板提供了擴充插槽,在 接下來的次章節中,將會描述主機板上這些擴充插槽的相關資訊。

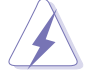

安裝/移除任何擴充卡之前,請暫時先將電腦的電源線拔出。如此 可免除因電氣殘留於電腦中而發生的意外狀況。

#### 1.8.1 安裝擴充卡

請依照下列步驟安裝擴充卡:

- 1. 在安裝擴充卡之前,請先詳讀該擴充卡的使用說明,並日要針對該卡作 必要的硬體設定變更。
- 2. 鬆開電腦主機的機殼蓋並將之取出(如果您的主機板已經放置在主機 內)。
- 3. 找到一個您想要插入新擴充卡的空置插槽,並以十字螺絲起子鬆開該插 槽位於主機背板的金屬擋板的螺絲,最後將金屬擋板移出。
- 4. 將攜充卡上的金手指對齊主機板上的攜充槽,然後慢慢地插入槽中,並 以目視的方法確認擴充卡上的金手指已完全沒入擴充槽中。
- 5. 再用剛才鬆開的螺絲將擴充卡金屬擋板鎖在電腦主機背板以固定整張 卡。
- 6. 將電腦主機的機殼蓋裝回鎖好。

#### 1.8.2 設定擴充卡

在安裝好擴充卡之後,接著還須藉由軟體設定來調整該擴充卡的相關設 定。

- 1. 啟動電腦,然後更改必要的 BIOS 程式設定。若需要的話,您也可以參 閱第二章 BIOS 程式設定以獲得更多資訊。
- 2. 為加入的擴充卡指派一組尚未被系統使用到的 IRQ。請參閱下頁表中所 列出的中斷要求使用一覽表。
- 3. 為新的擴充卡安裝軟體驅動程式。

#### 1.8.3 指定中斷要求 標準中斷要求使用一覽表

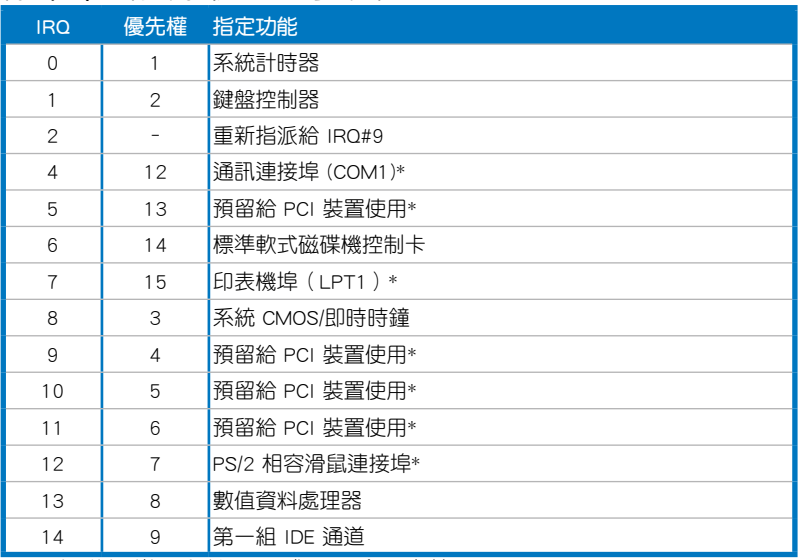

\*:這些通常是留給 ISA 或 PCI 介面卡使用。

#### 本主機板使用的中斷要求一覽表

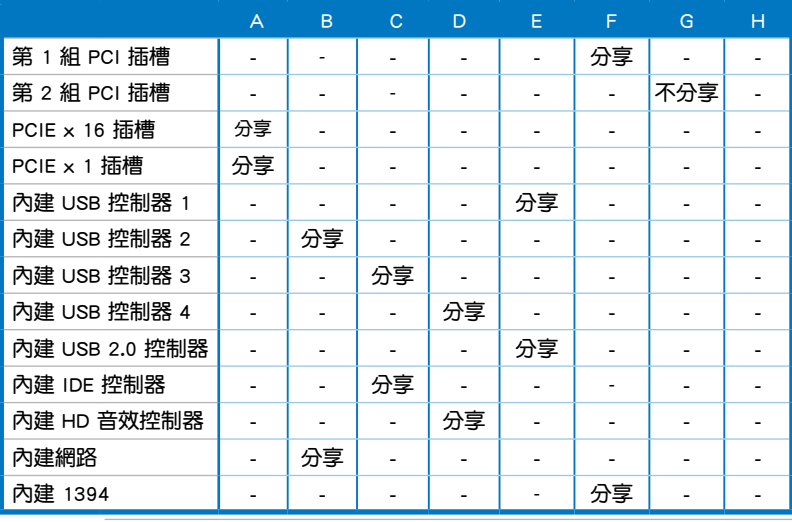

當您將 PCI 介面卡插在可以共享的擴充插槽時,請注意該介面卡 的驅動程式是否支援 IRQ 分享或者該介面卡並不需要指派 IRQ。 否則會容易因 IRQ 指派不當產生衝突,導致系統不穩定且該介面 卡的功能也無法使用。

**Card** 

#### 1.8.4 PCI 介面卡擴充插槽

本主機板配置 32 位元的 PCI 介面 卡擴充插槽,舉凡網路卡、SCSI 卡、 音效卡、USB 卡等符合 PCI 介面規格 者,都可以使用在 PCI 介面卡擴充插 槽。這一張圖示展示 PCI 介面網路卡 安裝在 PCI 介面卡擴充插槽的情形。

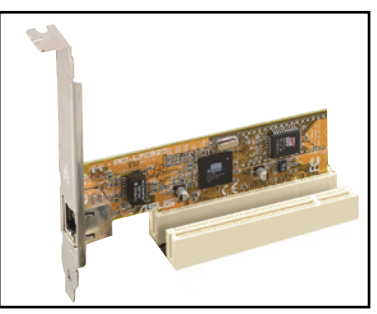

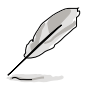

當您要安裝 PCI 介面繪圖顯示卡,我們建議您請先將內建於主機 板上的繪圖顯示驅動程式移除。

#### 1.8.5 PCI Express x16 介面卡插槽

本主機板提供支援 x16 規格的 PCI Express 介面卡插槽。這一張圖示展示 顯示卡安裝在 PCI Express x16 介面卡 擴充插槽的情形。

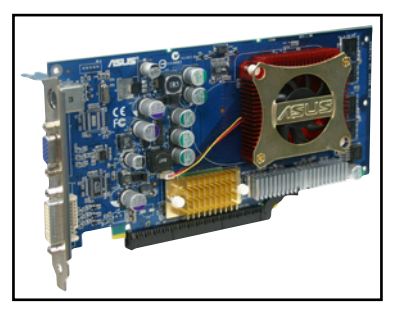

#### 1.8.6 PCI Express x1 介面卡插槽

本主機板提供支援 x1 規格的 PCI Express 介面卡插槽。這一張圖示展示 網路卡安裝在 PCI Express x1 介面卡 擴充插槽的情形。

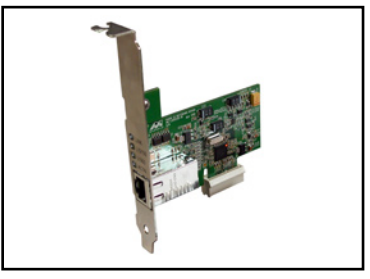

# 1.9 跳線選擇區

1. CMOS 組態資料清除(CLRTC)

在主機板上的 CMOS 記憶體中記載著正確的時間與系統硬體組態等資 料,這些資料並不會因電腦電源的關閉而潰失資料與時間的正確性,因 為這個 CMOS 的電源是由主機板上的鋰電池所供應。

想要清除這些資料,可以依照下列步驟進行:

- 1. 關閉電腦電源, 拔掉電源線;
- 2. 移除主機板上的電池;
- 3. 將 CLRTC1 跳線帽中 [1-2](預設值)改為 [2-3] 約五〜十秒鐘 (此時即 清除 CMOS 資料),然後再將跳線帽改回 [1-2];
- 4. 將電池安裝回主機板;
- 5. 上電源線,開啟電腦電源;
- 6. 當開機步驟正在進行時按著鍵盤上的 <Del> 鍵進入 BIOS 程式畫面重 新設定 BIOS 資料。

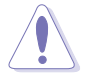

除了清除 CMOS 組態資料之外,請勿將主機板上 CLRTC 的跳線 帽由預設值的位置移除,因為這麼做可能會導致系統開機失敗。

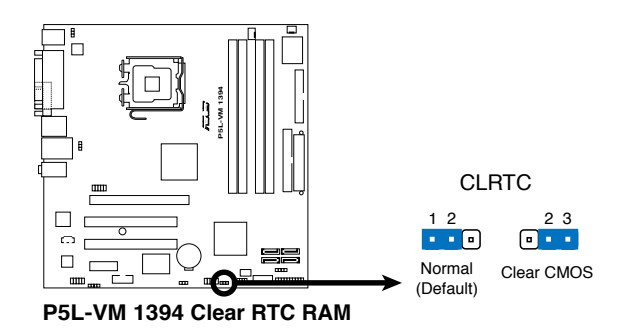

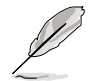

如果您是因為超頻的緣故導致系統無法正常開機,您無須使用上 述的組態資料清除方式來排除問題。建議可採用 C.P.R(CPU自 動參數回復)功能,再將系統重新啟動 BIOS 即可自動回復預設 值。

#### 2. 鍵盤喚醒功能設定(3-pin KBPWR)

您可以透過本功能的設定來決定是否啟用以鍵盤按鍵來喚醒系統的功 能。若您想要透過按下鍵盤來喚醒電腦時,您可以將 KBPWR 設為 [2-3] 短路(+5VSB)。另外,若要啟用本功能,您必須注意您使用的電源供 應器是否可以提供最少 1A/+5VSB 的電力,並且也必須在 BIOS 程式中 作相關的設定。本功能的出廠預設值為 [1-2] 短路(+5V)。

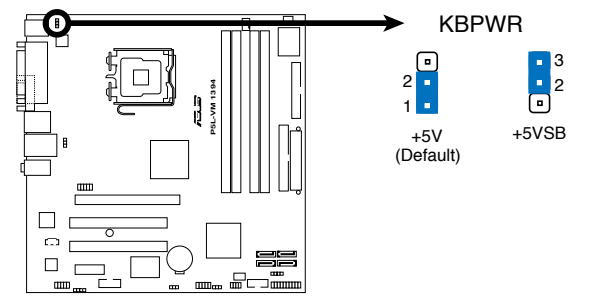

**P5L-VM 1394 Keyboard Power Setting** 

3. USB 裝置喚醒功能設定(3-pin USBPW12, USBPW56)

將本功能設為 +5V 時,您可以使用 USB 介面裝置將電腦從 S1 睡眠 模式(中央處理器暫停、記憶體已刷新、整個系統處於低電力模式)中 喚醒。當本功能設定為 +5VSB 時,則表示可以從 S3 與 S4 睡眠模式 (未供電至中央處理器、記憶體延遲更新、電源供應器處於低電力模 式)中將電腦喚醒。

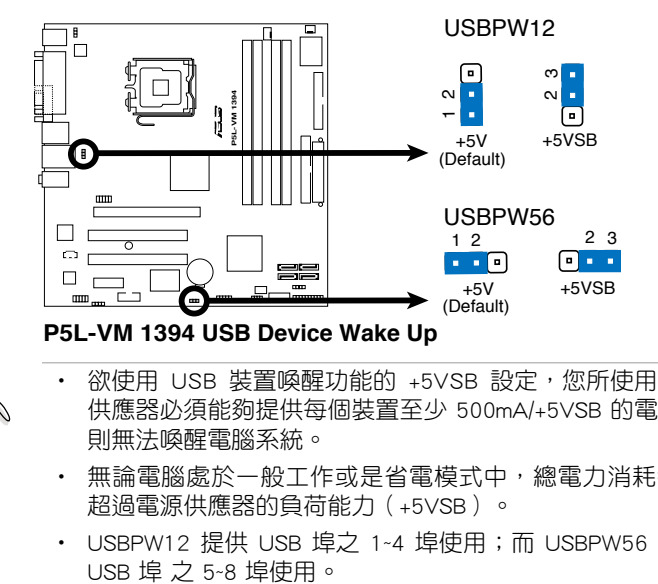

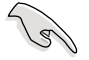

- 欲使用 USB 裝置喚醒功能的 +5VSB 設定,您所使用的電源 供應器必須能夠提供每個裝置至少 500mA/+5VSB 的電力,否 則無法喚醒電腦系統。
- 無論電腦處於一般工作或是省電模式中,總電力消耗都不得 超過電源供應器的負荷能力(+5VSB)。
- ‧ USBPW12 提供 USB 埠之 1~4 埠使用;而 USBPW56 則提供

# 1.10 元件與周邊裝置的連接

# 1.10.1 後側面板連接埠

本節將個別描述主機板後側面板的接針、接頭等的功能。

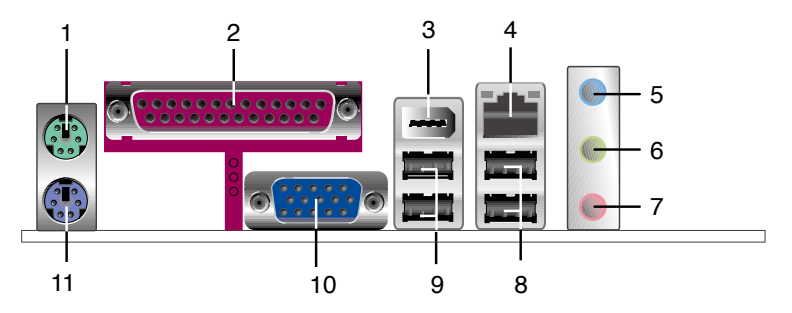

- 1. PS/2 滑鼠連接埠(綠色):將 PS/2 滑鼠插頭連接到此埠。
- 2. 並列埠:這組 25-pin 連接埠可以連接印表機、掃描器或者其他的並列埠 裝置。
- 3. IEEE 1394a 連接埠:這組 6-pin 連接埠可以連接傳輸速率更高的影音裝 置、儲存設備、掃描器或是其他周邊裝置。
- 4. RJ-45 網路連接埠:這組連接埠可經網路線透過網路集線器連接至區域 **網路 (LAN, Local Area Network)**。

#### 網路指示燈之燈號說明

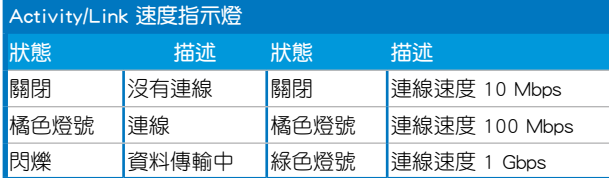

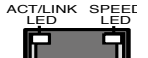

LAN port

- 5. 音源輸入接頭(淺藍色):您可以將錄音機、音響等的音效輸出端連接 到此音效輸入接頭。
- 6. 音效輸出接頭(草綠色):您可以連接耳機或喇叭等的音效接收設備。 在四聲道與六聲道的喇叭設置模式時,本接頭是做為連接前置主聲道喇 叭之用。
- 7. 麥克風接頭(粉紅色):此接頭連接至麥克風。

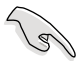

音效輸出、音效輸入與麥克風接頭的功能會隨著聲道音效設定的 改變而改變,如下頁表格所示來進行二、四或六聲道設定。
二、四或六聲道音效設定

| 接頭  | 耳機/一聲道喇叭輸出 | 四聲道喇叭輸出 | 六聲道喇叭輸出      |
|-----|------------|---------|--------------|
| 淺藍色 | 聲音輸入端      | 後置喇叭輸出  | 後置喇叭輸出       |
| 草緑色 | 聲音輸出端      | 前置喇叭輸出  | 前置喇叭輸出       |
| 粉紅色 | 麥克風輸入端     | 麥克風輸入端  | 重低音/中央聲道喇叭輸出 |

- 8. USB 2.0 裝置連接埠(3 和 4):這兩組通用序列匯流排(USB)連接埠 可連接到使用 USB 2.0 介面的硬體裝置。
- 9. USB 2.0 裝置連接埠 (1 和 2): 這兩組通用序列匯流排 (USB)連接埠 可連接到使用 USB 2.0 介面的硬體裝置。
- 10. VGA 埠接頭: 這組 15-pin 的接頭可用來連接 VGA 顯示器,或是其他 VGA 相容的裝置。
- 11. PS/2 鍵盤連接埠(紫色):將 PS/2 鍵盤插頭連接到此埠。

# 1.10.2 內部連接埠

本節將個別描述主機板上所有的接針、接頭等的功能說明。

#### 1. 軟碟機連接插座(34-1 pin FLOPPY1)

這個插座用來連接軟式磁碟機的排線,而排線的另一端可以連接一部 軟式磁碟機。軟式磁碟機插座第五腳已被故意折斷,而且排線端的第五 個孔也被故意填塞,如此可以防止在組裝過程中造成方向插反的情形。

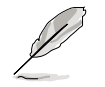

連接插座上的 pin 5 已被移除是為了使用 pin 5 已被覆蓋之排線 時,避免錯誤的排線連接狀況發生。

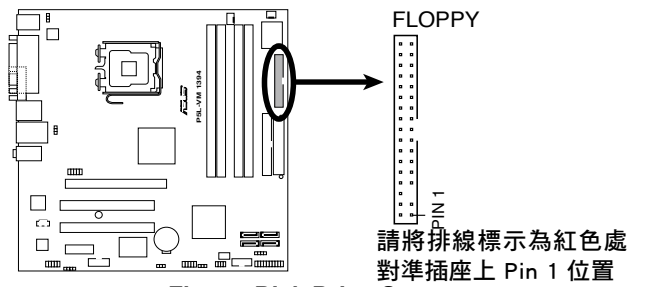

**P5L-VM 1394 Floppy Disk Drive Connector** 

#### 2. IDE 裝置連接插座 (40-1 pin PRI\_IDE)

這個內建的 IDE 插槽用來安裝 Ultra DMA 100/66/33 連接排線,每個 Ultra DMA 100/66/33 連接排線上有三組接頭,分別為:藍色、黑色和 灰色。將排線上藍色端的接頭插在主機板上的 IDE 插槽,並參考下表來 設定各裝置的使用模式。

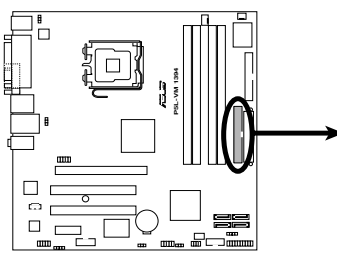

**P5L-VM 1394 IDE Connector** 

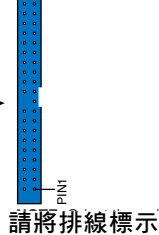

PRI\_IDE

請將排線標示為紅色處 對準插座上 Pin 1 位置

| <b>SL-VM 135</b><br>ŀ<br>σ<br>o<br>홑<br>請將排線標示為紅色處<br>P5L-VM 1394 IDE Connector<br>對準插座上 Pin 1 位置 |                                                                                                    |        |       |  |  |
|---------------------------------------------------------------------------------------------------|----------------------------------------------------------------------------------------------------|--------|-------|--|--|
|                                                                                                   | Drive jumper 設定                                                                                                    | 硬碟模式   | 排線接頭  |  |  |
| 單一硬體裝置                                                                                            | Cable-Select 或 Master                                                                                                    |        | 黑色    |  |  |
|                                                                                                   | Cable-Select                                                                                                    | Master | 黑色    |  |  |
| 二個硬體裝置                                                                                            |                                                                                                    | Slave  | 灰色    |  |  |
|                                                                                                   | Master                                                                                                    | Master | 黑色或灰色 |  |  |
|                                                                                                   | Slave                                                                                                    | Slave  |       |  |  |
|                                                                                                   | 每一個 IDE 裝置插座的第二十隻針腳皆已預先拔斷以符合<br>UltraATA 排線的孔位,如此做法可以完全預防連接排線時插<br>錯方向的錯誤。<br>請使用 80 導線的 IDE 裝置連接排線來連接 UltraDMA<br>100/66/33 IDE 裝置。 |        |       |  |  |

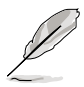

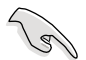

當有硬體裝置的跳線帽 (jumper)設定為 「Cable-Select」時, 請 確認其他硬體裝置的跳線帽設定也與該裝置相同。

3. Serial ATA 裝置連接插槽(7-pin SATA1, SATA2, SATA3, SATA4)

這些插槽可支援使用 Serial ATA 排線來連接 Serial ATA 3Gb/s 硬碟。 Serial ATA 3Gb/s 硬碟可以向下相容 Serial ATA 1.5Gb/s 規格的硬碟。

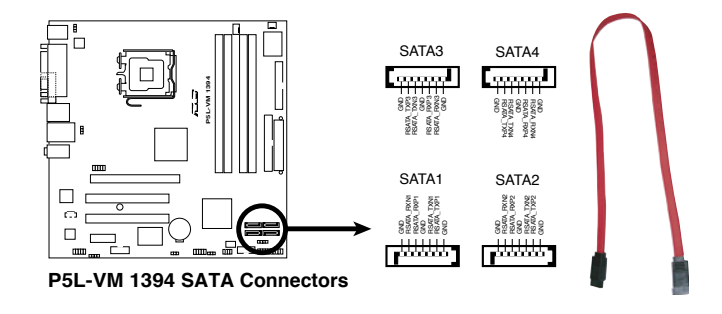

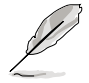

請參考以下表格的建議說明,來連接您的 Serial ATA 硬碟裝置。

#### Serial ATA 硬碟裝置連接方式

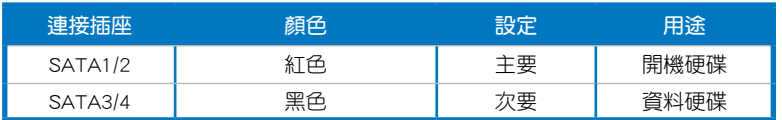

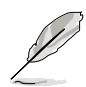

將 SATA 訊號線上的直角接 頭端(right angle side)連接 在 SATA 裝置上,或是將直 角接頭端安裝至主機板內建 的 SATA 連接埠,以避免造 成與裝置在 PIC2 插槽的長卡 的機構干涉。

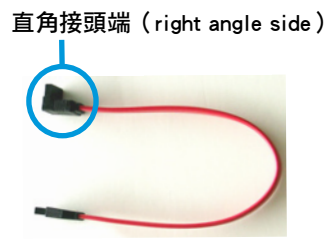

#### 4. 中央處理器/機殼風扇電源插座(4-pin CPU\_FAN,3-pin CHA\_FAN1)

您可以將合計為 1∼2.2 安培(26.4 瓦 max.)/+12 伏特的風扇電源接 頭連接到這二組風扇電源插座。請注意要將風扇的風量流通方向朝向散 熱片,如此才能讓裝置傳導到散熱片的熱量迅速排出。注意!風扇的訊 號線路配置和其接頭可能會因製造廠商的不同而有所差異,但大部分的 設計是將電源線的紅線接至風扇電源插座上的電源端 (+12V), 聖線則 是接到風扇電源插座上的接地端(GND)。連接風扇電源接頭時,一定 要注意到極性問題。

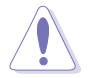

千萬要記得連接風扇的電源,若系統中缺乏足夠的風量來散熱, 那麼很容易因為主機內部溫度逐漸昇高而導致當機,甚至更嚴重 者會燒毀主機板上的電子元件。注意:這些插座並不是單純的排 針!不要將跳線帽套在它們的針腳上。

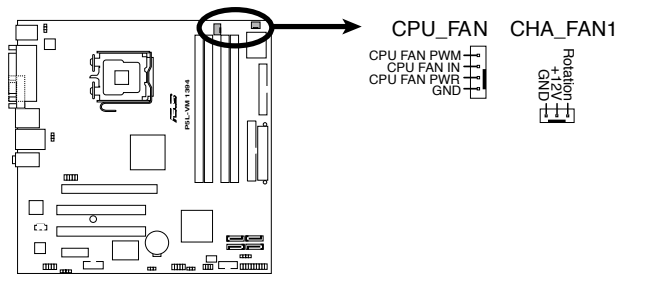

**P5L-VM 1394 Fan Connectors** 

5. 數位音效連接排針(4-1 pin SPDIF\_OUT)

這組排針用來連接 S/PDIF 數位音效模組,可以輸出數位音效。將 S/PDIF 音效連接排線的一端連接至這組接針,另一端連接至S/PDIF 數位 音效模組。

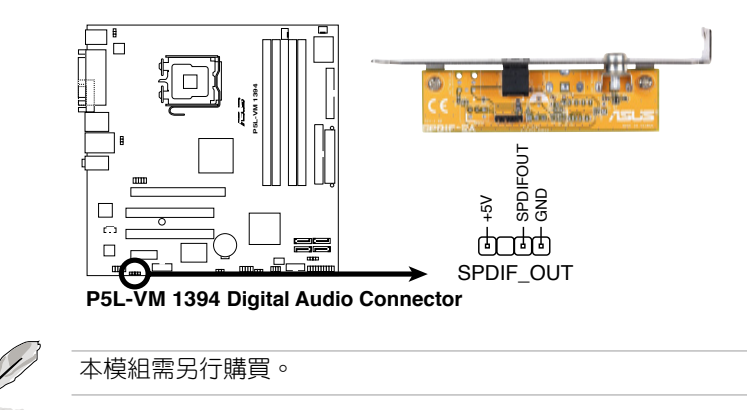

6. IEEE 1394a 連接插槽(10-1 pin IE1394\_2)

這組插槽可以連接 IEEE 1394a 序列連接排線,用來連接 IEEE 1394a 模組。將 10-1 pin 端的排線安裝至插槽上,將 IEEE 1394模組安裝在機 殼的背面。

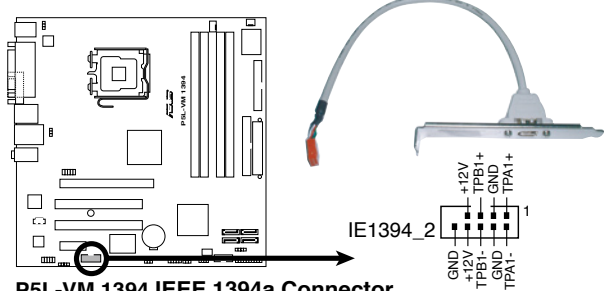

**P5L-VM 1394 IEEE 1394a Connector** 

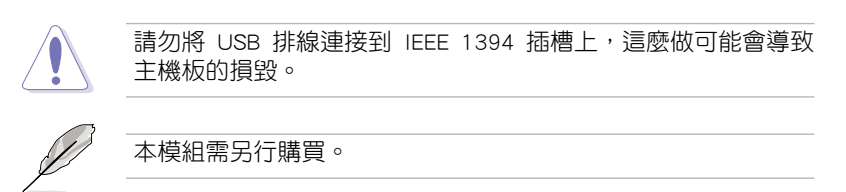

7. 序列埠 COM1 插槽(10-1 pin COM1)

序列埠可以連接滑鼠等輸入裝置、數據機或數位相機等其他裝置使 用,您可以透過 BIOS 設定程式來設定序列埠功能。請將排線安裝至插 槽上,將 COM 模組安裝在機殼的背面。

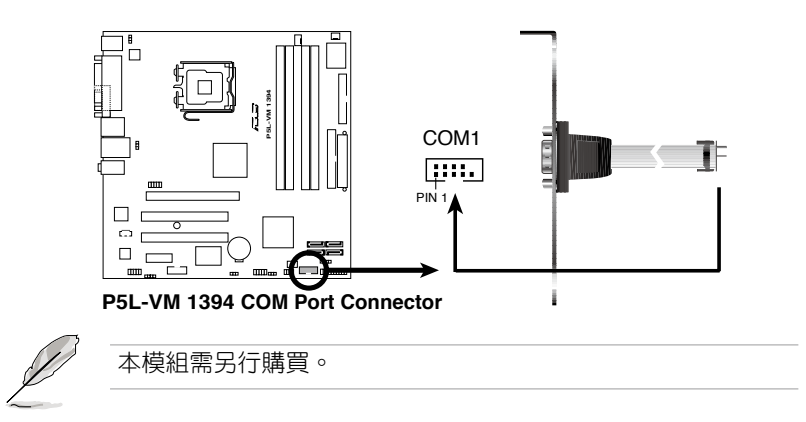

#### 8. 主機板電源插座(24-pin EATXPWR, 4-pin ATX12V)

這些電源插座用來連接到一個 ATX +12V 電源供應器。電源供應器所 提供的連接插頭已經渦特別設計,只能以一個特定方向插入主機板上的 電源插座。找到正確的插入方向後,僅需穩穩地將之套進插座中即可。

除了所提供的 20 孔位 EATXPWR1 電源插座之外,本主機板另外還配 置了一組專門提供給中央處理器使用的 +12V 電源插座。為了讓處理器 有足夠且穩定的工作電壓,我們建議您務必連接此組電源插座。

- 如果您的系統會搭載相當多的週邊裝置,請使用較高功率的 電源供應器以提供足夠的裝置用電需求。不適用或功率不足 的電源供應器,有可能會導致系統不穩定或者難以開機。
- ‧ 請確認您的電源供應器足以提供電腦系統的最小需求。
- 請確認您的 20-pin ATX 12V 電源供應器在 +12V 供電線路上 能夠提供至少 15 安培的電流與 350W 的電源。請務必連接 4-pin ATX +12V 電源插座,否則將無法正確啟動電腦。
- ‧ ATX 12V Spec. 2.0 電源供應器經過以下配備的主機板電源供 應器測試。

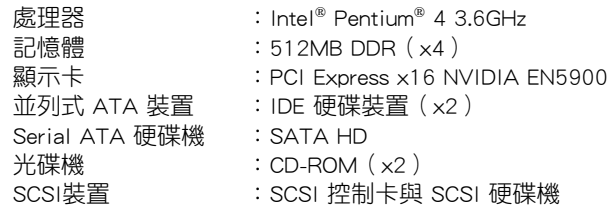

GND

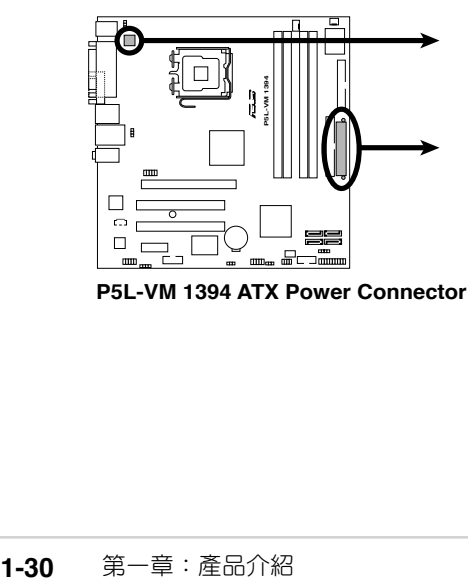

**P5L-VM 1394 ATX Power Connector** 

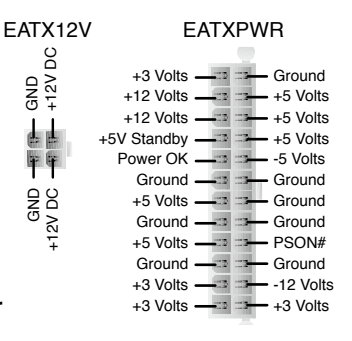

9. 內建音效訊號接收插座 (4-pin CD)

這些連接插座用來接收從光碟機裝置所傳送出來的音源訊號。

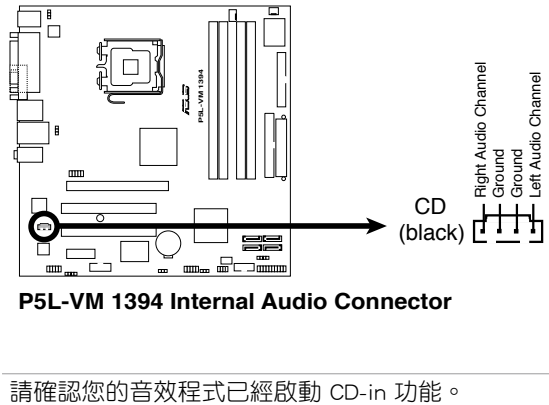

**P5L-VM 1394 Internal Audio Connector** 

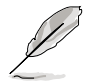

10. USB 擴充套件排線插座(10-1 pin USB56, USB78)

若位於主機機殼後方背板上的 USB 裝置連接埠已不敷使用,本主機 板提供了二組 USB 擴充套件排線插座。這二組 USB 擴充套件排線插座 支援 USB 2.0 規格,傳輸速率最高達 480 Mbps, 比 USB 1.1 規格的 12 Mbps 快 40 倍,可以提供更高涑的網際網路連接、互動式電腦游戲,還 可以同時執行高速的周邊設備。

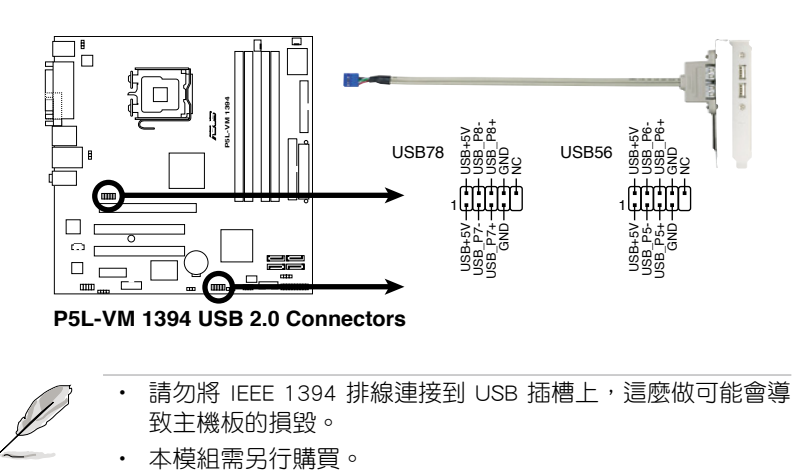

#### 11. 前面板音效連接排針 (10-1 pin AAFP)

這組音效外接排針供您連接到前面板音效排線,除了讓您可以輕鬆 地經由主機前面板來控制音效輸入/輸出等功能,並且支援 HD Audio 或 AC'97 音效標準。將前面板音效輸出/輸入模組的連接排線之一端連接 到這個插槽上。

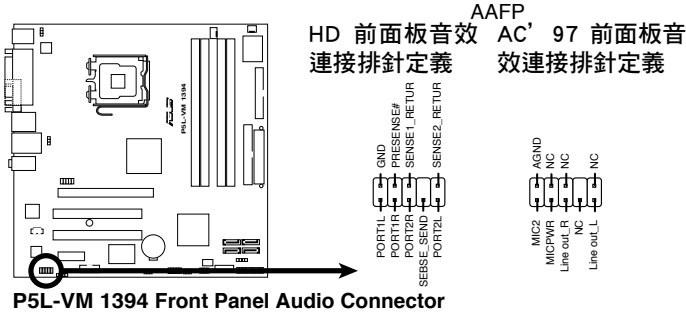

- 建議您將支援高傳真(high definition)音效的前面板音效模 組連接到這組排針,如此才能獲得高傳真音效的功能。
	- 預設值為 [AC 97],若要將高傳真音效前面版模組安裝至本接 針,請將 BIOS 程式中 Front Panel Support Type 項目設定為 [HD Audio]。請參考 2.4.5 內建裝置設定一節的說明。

#### 12. 機殼開啟警示排針(4-1 pin CHASSIS)

這組排針提供給設計有機殼開啟偵測功能的電腦主機機殼之用。此 外,尚須搭配一個外接式偵測裝置譬如機殼開啟偵測感應器或者微型開 關。在本功能啟用時,若您有任何移動機殼元件的動作,感應器會隨即 偵測到並且送出一信號到這組接針,最後會由系統記錄下來這次的機殼 開啟事件。

本項目的預設值是將跳線帽套在 CHASIS 排針中標示著「Chassis Signal」和「GND」的二個針腳上,若您想要使用本功能,請將跳線帽 從「Chassis Signal」和「GND」的針腳上移除。

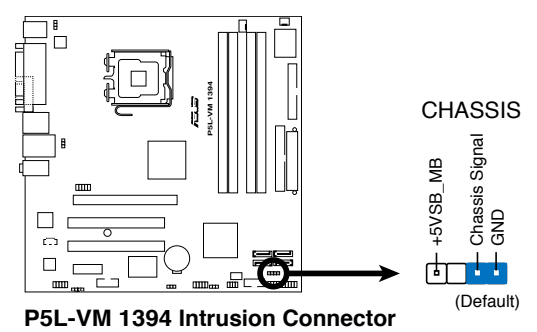

**1-32** 第一章:產品介紹

13. 系統控制面板連接排針 (20-8 pin PANEL)

這一組連接排針包括了數個連接到電腦主機前面板的功能接針。下述 將針對各項功能作逐一簡短說明。

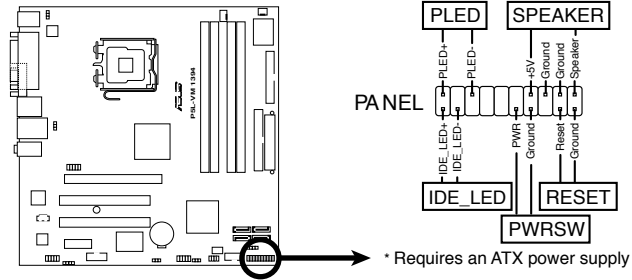

**P5L-VM 1394 System Panel Connector** 

• 系統電源 LED 連接排針(2-pin PLED)

此一 2-pin 的排針是用來連接系統電源指示燈。當您開啟系統電源 時,此一指示燈會亮起,而當系統處於休眠模式時,此一指示燈則會閃 爍。

• 硬碟動作指示燈號接針 (2-pin IDE LED)

您可以連接此組 IDE\_LED 接針到電腦主機面板上的 IDE 硬碟動作指 示燈號,如此一旦 IDE 硬碟有存取動作時,指示燈隨即亮起。

• 機殼喇叭連接排針(4-pin SPEAKER)

這組四腳位排針連接到電腦主機機殼中的喇叭。當系統正常開機便可 聽到嗶嗶聲,若開機時發生問題,則會以不同長短的音調來警示。

• 電源/軟關機 開關連接排針 (2-pin PWRSW)

這組排針連接到電腦主機面板上控制電腦電源的開關。您可以根據 BIOS 程式或作業系統的設定,來決定當按下開關時電腦會在正常運作和 睡眠模式間切換,或者是在正常運作和軟關機模式間切換。若要關機, 請持續按住電源開關超過四秒的時間。

• 軟開機開關連接排針(2-pin RESET)

這組兩腳位排針連接到電腦主機面板上的 Reset 開關。可以讓您在不 需要關掉電腦電源即可重新開機,尤其在系統當機的時候特別有用。

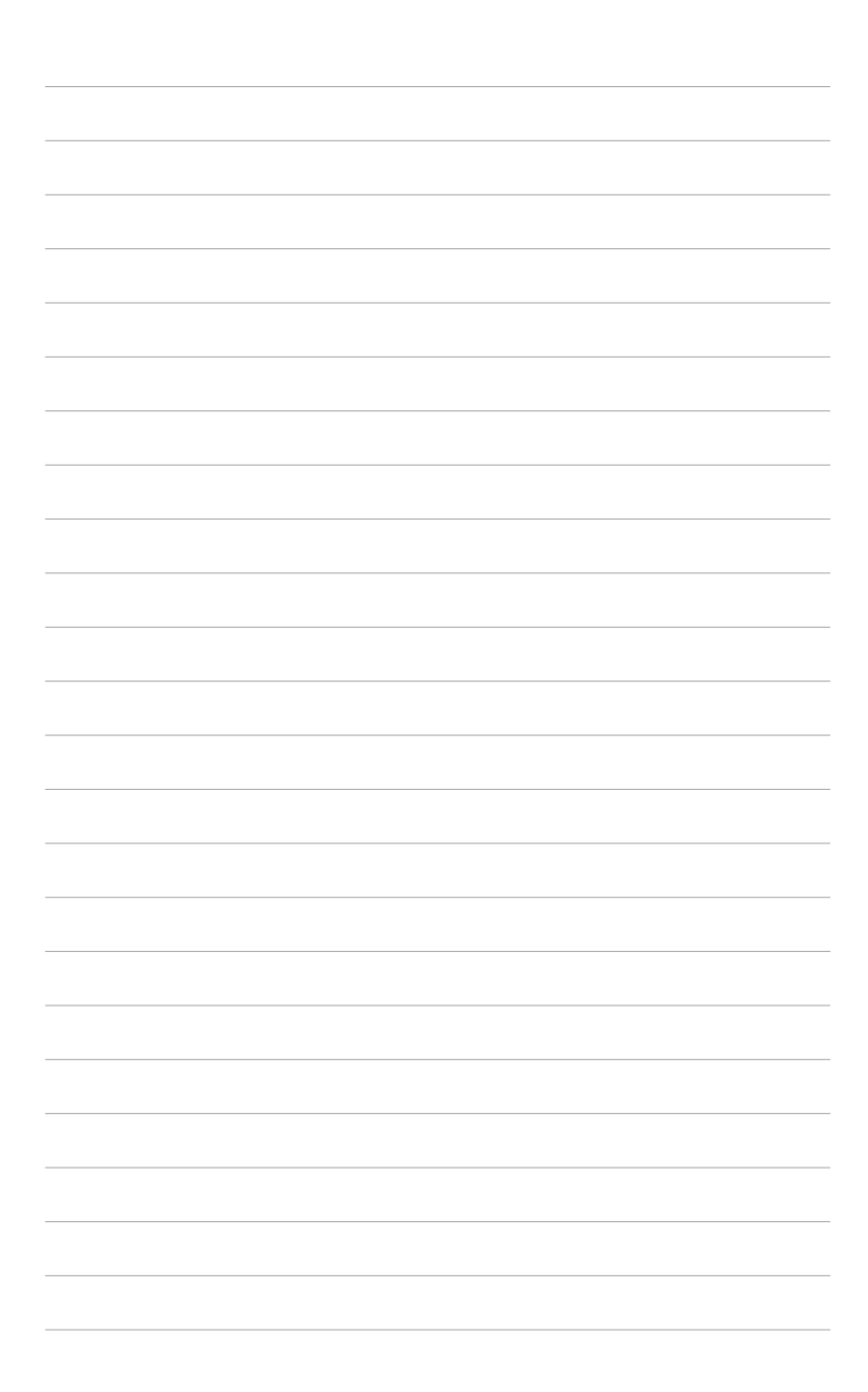

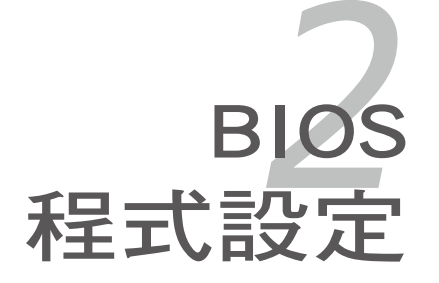

在電腦系統中,BIOS 程式調校的 優劣與否和整個系統的運作效能有極 大的關係。針對您自己的配備來作最 佳化 BIOS 設定是讓您的系統性能再 提昇的要角。接著本章節將逐一說明 BIOS 程式中的每一項組態設定。

# 2.1 管理、更新您的 BIOS 程式

下列軟體讓您可以管理與更新主機板上的 BIOS(Basic Input/Output System)設定。

- 1. ASUS EZ Flash 2:在 DOS 模式下使用軟碟片/USB 隨身碟,或是主機板 的驅動程式與公用程式光碟來更新 BIOS。
- 2. ASUS AFUDOS: 在 DOS 模式下,以開機磁片來更新 BIOS 程式。
- 3. ASUS CrashFree BIOS 2:當 BIOS 程式毀損時,以開機磁片或驅動程式 及公用程式光碟來更新 BIOS 程式。
- 4. ASUS Update:在 Windows 作業系統中更新 BIOS 程式。 上述軟體請參考相關章節的詳細使用說明。

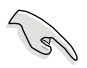

建議您先將主機板原始的 BIOS 程式備份到一片開機片中,以備 您往後需要再度安裝原始的 BIOS 程式。使用 AFUDOS 或華碩線 上更新程式來拷貝主機板原始的 BIOS 程式。

# 2.1.1 製作一張開機片

- 1. 請使用下列任一種方式來製作一張開機片。
- 在 DOS 作業系統下
- a. 選一張空白的 1.44MB 磁片放入磁碟機中。
- b. 谁入 DOS 模式後,鍵入 format A:/S,然後按下 <Enter> 按鍵。

#### 在 Windows XP 作業系統下

- a. 選一張空白的 1.44MB 磁片放入磁碟機中。
- b. 由 Windows 桌面點選「開始」→「我的電腦」。
- c. 點選「3 1/2 磁碟機」圖示。
- d. 從選單中點選「File」,然後選擇「Format」,會出現「Format 3 1/2 Floppy Disk」視窗畫面。
- e. 點選「Create a MS-DOS startup disk」,接著按下「開始」。

#### 在 Windows 2000 作業系統下

- a. 選一張經過格式化的 1.44MB 磁片放入磁碟機中。
- b. 將 Windows 2000 光碟放入光碟機中。
- c. 點選「開始」,然後選擇「Run」。
- d. 鍵入 D:\bootdisk\makeboot a: 假設你的光碟機為 D 槽。
- e. 按下 <Enter> 然後按照螢幕視窗的指示操作。
- 2. 將主機板的原始(或最新的)BIOS 程式拷貝至開機磁片中。

# 2.1.2 使用華碩 EZ Flash 2 更新 BIOS 程式

華碩 EZ Flash 2 程式讓您能輕鬆的更新 BIOS 程式,可以不必再透過開 機片的冗長程序或是到 DOS 模式下執行。華碩 EZ Flash 程式內建在 BIOS 韌體當中,只要在開機之後,系統仍在自我測試(Power-On Self Test, POST)時,按下 <Alt> + <F2> 就可以進入 EZ Flash 程式。

請依照下列步驟透過 EZ Flash 2 來更新 BIOS:

- 1. 從華碩網站上(tw.asus.com)下載供本主機板使用最新的 BIOS 檔案。
- 2. 將 BIOS 檔案存放於磁片或是 USB 隨身碟中,接著重新開機。
- 3. 您可以使用下列兩種方式來執行 EZ Flash 2 :
	- (1) 將儲存有 BIOS 檔案的軟碟片 / USB 隨身碟插入軟碟機或是 USB 連接埠。

在 POST 開機自動檢測時,按下 <Alt> + <F2> 鍵,便會顯示如下 的畫面。

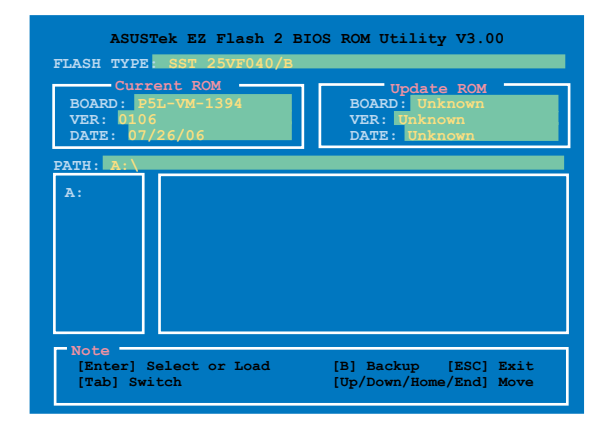

(2) 進入 BIOS 設定程式。來到 Tools 選單並選擇 EZ Flash2 並按下 <Enter> 鍵將其開啟。

在正確的檔案被搜尋到之前,您可按下 <Tab> 鍵來切換磁碟機, 接著請按下 <Enter> 鍵。

4. 當正確的 BIOS 檔案被找到後,EZ Flash 2 會進行 BIOS 更新作業並在更 新完成後自動重新啟動電腦。

- 本功能僅支援採用 FAT 32/16/12 格式的 USB 隨身碟、硬碟 或軟碟片。
- 當更新 BIOS 時,請勿關閉或重置系統以避免系統開機失敗。

# 2.1.3 使用 AFUDOS 更新 BIOS 程式

AFUDOS 軟體讓您可以在 DOS 環境下,使用存有最新的 BIOS 程式的開 機片來更新 BIOS 程式。AFUDOS 軟體也可以將現行系統中的 BIOS 程式設 定複製至磁碟片或硬碟中,這份複製的磁碟片或硬碟,可以作為當 BIOS 程 式失去作用或系統毀損時的備份檔案。

## 複製現行系統中的 BIOS 程式

請依照以下步驟複製現行系統中的 BIOS 程式。

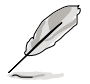

- 請先確認磁片不是寫入保護的狀態,並且有足夠的空間(至 少 1024KB)可以儲存檔案。
- 在下圖中的 BIOS 訊息內容僅供參考,在您螢幕上所出現的資 訊和本圖不一定完全相同。
- 1. 將主機板附贈的驅動程式與公用程式光碟中的 AFUDOS 程式(afudos. exe)複製到開機磁片。
- 2. 開機後進入 DOS 模式, 鍵入下列命今列:

afudos /o[filename]

在這裡所指的「filename」,使用者可以不超過八個位元的方式來命名這 個主檔名,並以不超過三個位元的方式來命名副檔名。

主檔名 副檔名 **A:\>afudos /oOLDBIOS1.ROM**

3. 按下 <Enter> 按鍵,就可將 BIOS 程式複製到磁碟片。

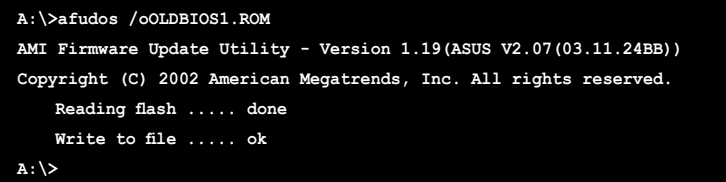

當 BIOS 程式複製至磁碟片的程序完成之後,就會回到 DOS 視窗畫面。

#### 更新 BIOS 程式

請依照以下步驟使用 AFUDOS 程式更新 BIOS 程式。

1. 從華碩網站 (tw.asus.com) 下載最新的 BIOS 檔案,將檔案儲存在開機 磁片中。

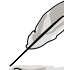

請準備一張紙將 BIOS 的檔名寫下來,因為在更新過程中,您必 須鍵入正確的 BIOS 檔案名稱。

- 2. 將 AFUDOS.EXE 程式由驅動程式及公用程式光碟中複製到存有 BIOS 檔 案的開機磁片中。
- 3. 開機後淮入 DOS 模式, 鍵入下列命今列:

afudos /i[filename]

上列當中的「filename」指的就是由驅動程式及公用程式光碟拷貝至開機 片的最新(或原始的)BIOS 程式。

**A:\>afudos /iP5LVM139.ROM**

4. AFUDOS 程式驗證檔案後就會開始更新 BIOS 程式。

```
A:\>afudos /iP5LVM139.ROM
AMI Firmware Update Utility - Version 1.19(ASUS V2.07(03.11.24BB))
Copyright (C) 2002 American Megatrends, Inc. All rights reserved.
    	 WARNING!! Do not turn off power during flash BIOS
    	 Reading file ..... done
   	 Reading flash .... done
   Advance Check .....
   	 Erasing flash ..... done
    	 Writing flash .... 0x0008CC00 (9%)
```
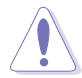

請勿在更新 BIOS 程式檔案時關閉或重新啟動系統!此舉將會導 致系統損毀!

5. 當 BIOS 程式更新的程序完成之後,就會回到 DOS 視窗畫面,然後再重 新開機。

```
A:\>afudos /iP5LVM139.ROM
AMI Firmware Update Utility - Version 1.10
Copyright (C) 2002 American Megatrends, Inc. All rights reserved.
    	 WARNING!! Do not turn off power during flash BIOS
    	 Reading file ..... done
   	 Reading flash .... done
   Advance Check .....
    	 Erasing flash ..... done
   	 Writing flash .... 0x0008CC00 (9%)
    	 Verifying flash .. done
    Please restart your computer
A:\>
```
# 2.1.4 使用 CrashFree BIOS 2 程式回復 BIOS 程式

華碩最新自行研發的 CrashFree BIOS 2 工具程式, 讓您在當 BIOS 程式和 資料被病毒入侵或捐席,可以輕鬆的從驅動程式及公用程式光碟中,或是 從含有最新或原始的 BIOS 檔案的磁片中回復 BIOS 程式的資料。

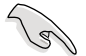

- 1. 在執行更新 BIOS 程式之前,請準備隨主機板附贈的驅動程式 及公用光碟程式,或是存有 BIOS 檔案的磁碟片。
- 2. 請確認在磁片中的 BIOS 檔案有重新命名為「P5LVM139. ROM」。

#### 使用磁碟片回復 BIOS 程式

請依照以下步驟使用磁碟片回復 BIOS 程式。

- 1. 啟動系統。
- 2. 將存有原始的或最新的 BIOS 程式的磁片放入磁碟機中。
- 3. 接著會顯示如下圖所示的訊息,並自動檢查磁片中所存有的原始的或最 新的 BIOS 檔案。

**Bad BIOS checksum. Starting BIOS recovery... Checking for floppy...**

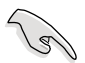

若您的顯示輸出裝置為連接至主機板內建的 VGA 埠來顯示,當 CrashFree BIOS2 開始進行更新時,顯示器將會關閉日您會聽到 系統"嗶"一聲響提示開始進行更新的動作。當系統再次"嗶"一聲, 則表示完成更新,且會於重新開機後顯示畫面。

若是所有更新所需的檔案都可以在磁片中讀取得到,就會開始進行 BIOS 程式更新的程序。

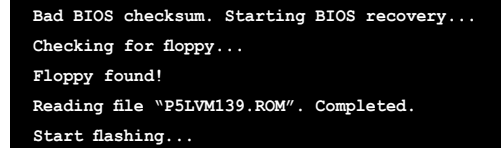

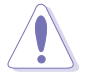

請勿在更新 BIOS 程式檔案時關閉或重新啟動系統!此舉將會導 致系統捐毀!

4. 當系統更新完成時,會自動重新開機。

## 使用公用程式光碟回復 BIOS 程式

請依照以下步驟回復 BIOS 程式。

- 1. 將磁碟機中的磁片取出,然後啟動系統。
- 2. 將驅動程式及公用程式光碟放入光碟機。
- 3. 接著會顯示如下圖所示的訊息,並自動檢查磁片中原始的或最新的 BIOS 檔案。

```
Bad BIOS checksum. Starting BIOS recovery...
Checking for floppy...
```
當系統偵測磁碟機內並無置放磁碟片,系統會自動偵測光碟機內是否有 光碟片與檔案。

**Bad BIOS checksum. Starting BIOS recovery... Checking for floppy... Floppy not found! Checking for CD-ROM... CD-ROM found. Reading file "P5LVM139.ROM". Completed. Start flashing...**

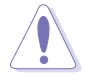

請勿在更新 BIOS 程式檔案時關閉或重新啟動系統!此舉將會導 致系統損毀!

4. 當 BIOS 更新完成時,會自動重新開機。

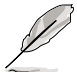

在驅動程式及公用程式光碟中的 BIOS 程式檔案也許並非為最新 的 BIOS 檔案版本,請至華碩網站 (http://tw.asus.com) 來下載最 新的 BIOS 檔案。

## 2.1.5 華碩線上更新

華碩線上更新程式是一套可以讓您在 Windows 作業系統下,用來管理、 儲存與更新主機板 BIOS 檔案的公用程式。您可以使用華碩線上更新程式來 執行以下的功能:

- 1. 儲存系統現有的 BIOS 程式。
- 2. 從網路上下載最新的 BIOS 程式。
- 3. 從更新的 BIOS 檔案更新 BIOS 程式。
- 4. 直接從網路上下載並更新 BIOS 程式。
- 5. 查看 BIOS 程式的版本。

這個程式可以在主機板附贈的驅動程式及公用程式光碟中找到。

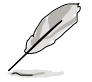

在使用華碩線上更新程式之前,請先確認您已經經由內部網路對 外連接,或者經由網際網路服務供應商(ISP)所提供的連線方 式連接到網際網路連上網際網路。

#### 安裝華碩線上更新程式

請依照以下的步驟安裝華碩線上更新程式。

- 1. 將驅動程式及公用程式光碟放入光碟機中,會出現「驅動程式」選單。
- 2. 點選「公用程式」標籤,然後點選「華碩線上更新程式 VX.XX.XX」。
- 3. 華碩線上更新程式就會複製到系統中。

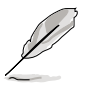

在您要使用華碩線上更新程式來更新 BIOS 程式之前,請先將其 他所有的應用程式關閉。

## 使用網路更新 BIOS 程式

請依照以下步驟使用網路更新 BIOS 程式。

1. 點選「開始→程式集→ASUS→ASUSUpdate→ASUSUpdate」執行華碩線 上更新主程式。

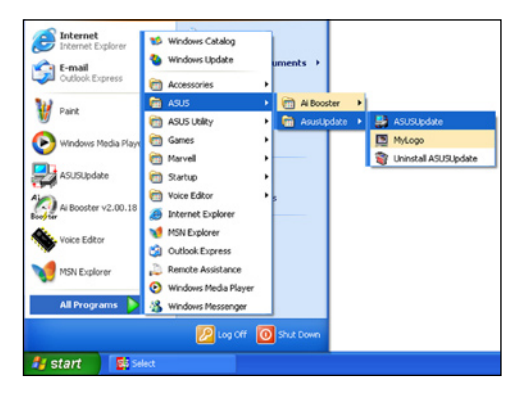

2. 在下拉式選單中選擇 Update BIOS from the Internet,然後按下 「Next」繼續。

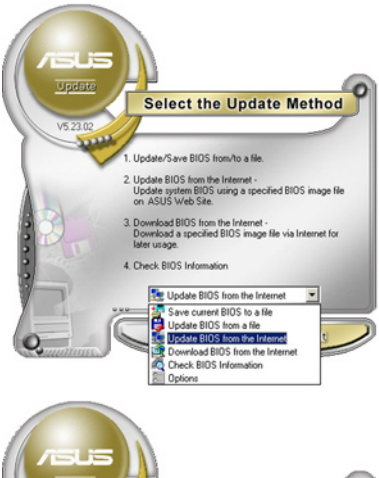

3. 請選擇離您最近的華碩 FTP 站台 可避免網路壅塞,或者您也可以 直接選擇「Auto Select」 由系統 自行決定。按下「Next」繼續。

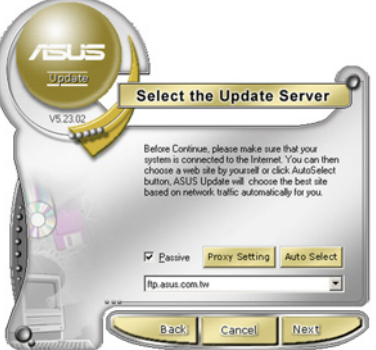

- 4. 接著再選擇您欲下載的 BIOS 版 本。按下「Next」繼續。
- 5. 最後再跟著畫面上的指示完成 BIOS 更新的程序。

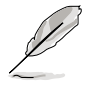

華碩線上更新程式可以自 行透過網路下載 BIOS 程 式。經常的更新才能獲得 最新的功能。

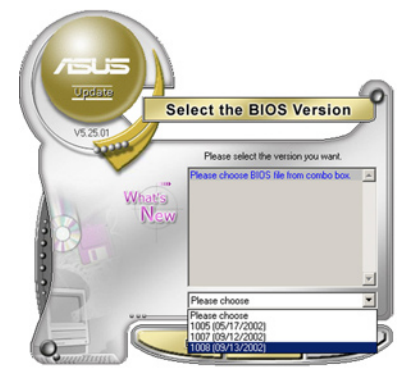

## 使用 BIOS 檔案更新 BIOS 程式

請依照以下步驟使用 BIOS 檔案更新 BIOS 程式。

- 1. 點選「開始→程式集→A S U S→ ASUSUpdate→ASUSUpdate」執行 華碩線上更新主程式。
- 2. 在下拉式選單中選擇 Update BIOS from a file,然後按下「Next」繼 續。

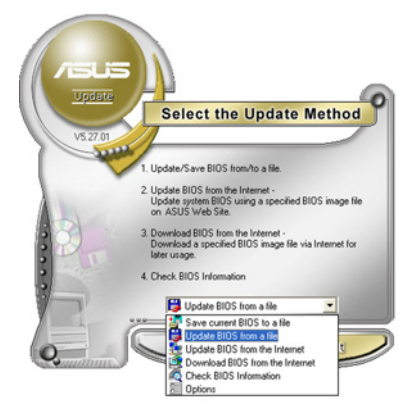

- 3. 在「開啟」的視窗中選擇 BIOS 檔案的所在位置,然後點選「儲 存」。
- 4. 最後再依照螢幕畫面的指示來完 成 BIOS 更新的程序。

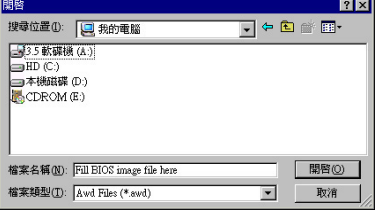

# 2.2 BIOS 程式設定

BIOS(Basic Input and Output System;基本輸出入系統)是每一部電腦用 來記憶周邊硬體相關設定,讓電腦正確管理系統運作的程式,並且提供一個 選單式的使用介面供使用者自行修改設定。經由 BIOS 程式的設定,您可以 改變系統設定值、調整電腦內部各項元件參數、變更系統效能以及設定電 源管理模式。如果您的電腦已是組裝好的系統,那麼 BIOS 應該已經設定好 了。如果是這樣,在後面我們會說明如何利用 BIOS 設定程式來做更進一步 的設定,特別是硬碟型態的設定。

如果您是自行組裝主機板,那麼,在重新設定系統,或是當您看到了 RUN SETUP 的訊息時,您必須輸入新的 BIOS 設定值。有時候您可能會需 要重新設定電腦開機密碼,或是更改電源管理模式的設定等,您都需要使用 到 BIOS 的設定。

本主機板使用 Flash ROM 記憶體晶片,BIOS 程式就儲存在這個 Flash ROM 晶片中。利用快閃記憶體更新公用程式,再依本節所述的步驟谁行, 可以下載並升級成新版的 BIOS。由於儲存 BIOS 的唯讀記憶體在平時只能 讀取不能寫入,因此您在 BIOS 中的相關設定,譬如時間、日期等等,事實 上是儲存在隨機存取記憶體(CMOS RAM)中,透過電池將其資料保存起 來,因此,即使電腦的電源關閉,其資料仍不會流失(隨機存取記憶體可以 寫入資料,但若無電源供應,資料即消失)。當您打開電源時,系統會叫出 儲存在隨機存取記憶體中 BIOS 的設定,進行開機測試。

在開機之後,系統仍在自我測試 (POST, Power-On Self Test) 時,按下 <DELETE> 鍵,就可以啟動設定程式。如果您超過時間才按 <DELETE> 鍵,那麼自我測試會繼續執行,並阳止設定程式的啟動。在這種情況下,如 果您仍然需要執行設定程式,請按機殼上的 <RESET> 鍵或 <Ctrl> + < Alt> + <Delete> 重新開機。

華碩 BIOS 設定程式以簡單容易使用為訴求,選單方式的設計讓您可以輕 鬆的瀏覽選項,進入次選單點選您要的設定,假如您不小心做錯誤的設定, 而不知道如何補救時,本設定程式提供一個快速鍵直接回復到上一個設定, 這些將在以下的章節中有更進一步的說明。

- 1. BIOS 程式的出廠預設值可讓系統運作處於最佳效能, 但是  $\sqrt{2}$ 若系統因您改變 BIOS 程式而導致不穩定,請讀取出廠預設 值來保持系統的穩定。請參閱「2.8 離開 BIOS 程式」一節中 「Load Setup Defaults」項目的詳細說明。
	- 2. 在本章節的 BIOS 程式畫面僅供參考,將可能與您所見到的畫 面有所差異。
	- 3. 請至華碩網站(http://tw.asus.com)下載最新的 BIOS 程式檔 案來獲得最新的 BIOS 程式資訊。

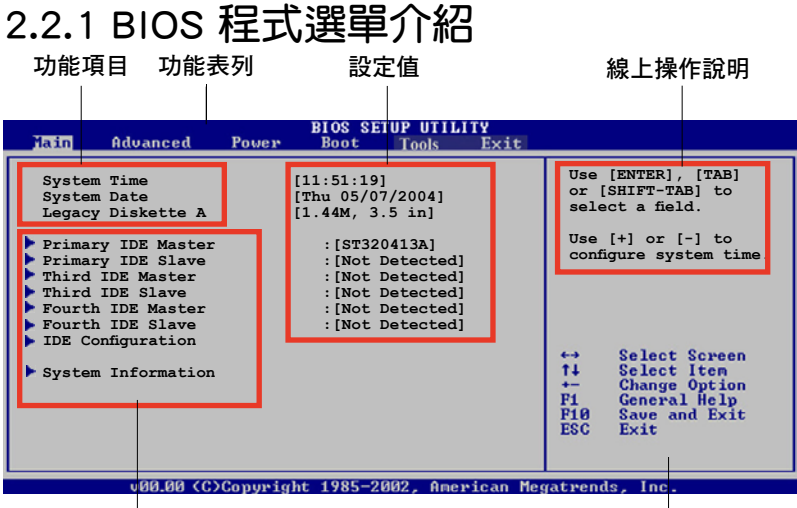

選單項目 操作功能鍵

# 2.2.2 程式功能表列說明

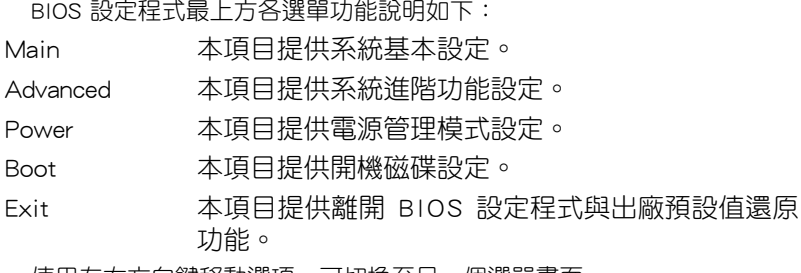

使用左右方向鍵移動選項,可切換至另一個選單畫面。

# 2.2.3 操作功能鍵說明

在選單畫面的右下方為操作功能鍵說明,請參照功能鍵說明來選擇及改 變各項功能。

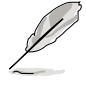

操作功能鍵將因功能頁面的不同而有所差異。

## 2.2.4 選單項目

於功能表列選定選項時,被選擇的功 能將會反白,如右圖紅線所框選的地方, 即選擇 Main 選單所出現的項目。

點 選 選 中 的 其 他 頂 日 (例 如 : Advanced、Power、Boot 與 Exit)也會出 現該項目不同的選項。

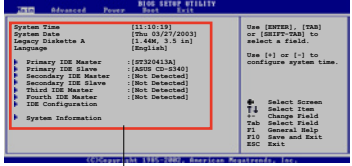

#### 主選單功能的選單項目

## 2.2.5 子選單

在選單書面中,若功能選項的前面有一個小三角形標記,代表此為子選 單,您可以利用方向鍵來選擇,並且按下 <Enter> 鍵來進入子選單。

## 2.2.6 設定值

這些存在於選單中的設定值是提供給使用者選擇與設定之用。這些項目 中,有的功能選項僅為告知使用者目前運作狀態,並無法更改,那麼此類項 日就會以淡灰色顯示。而可更改的項目,當您使用方向鍵移動項目時,被選 擇的項目以反白顯示,代表這是可更改的項目。

## 2.2.7 設定視窗

在選單中請選擇功能項目,然後按下 <Enter> 鍵,程式將會顯示包含此 功能所提供的選項小視窗,您可以利用此視窗來設定您所想要的設定。

# 2.2.8 捲軸

在選單畫面的右方若出現如右圖的 捲軸畫面,即代表此頁選項超過可顯 示的書面,您可利用上/下方向鍵或是 PageUp/PageDown 鍵來切換畫面。

# 2.2.9 線上操作說明

在選單畫面的右上方為目前所選擇的 作用選項的功能說明,此說明會依選項 的不同而自動變更。

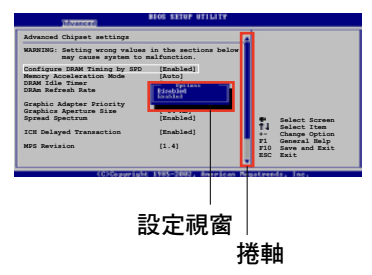

# 2.3 主選單(Main Menu)

當您進入 BIOS 設定程式時,首先出現的第一個書面即為主選單,內容如 下圖。

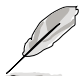

請參閱「2.2.1 BIOS 程式選單介紹」一節來得知如何操作與使用 本程式。

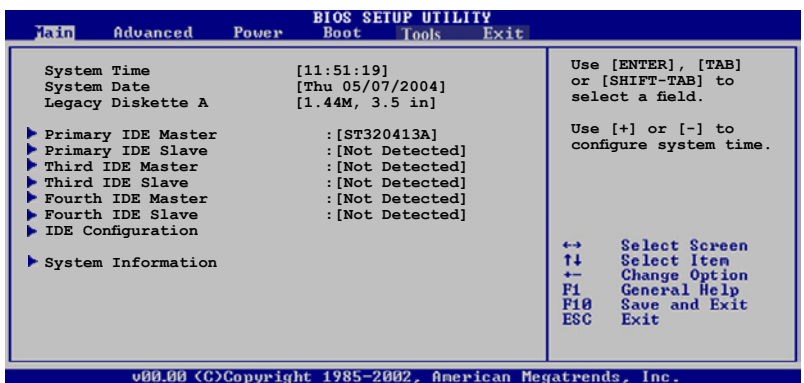

# 2.3.1 System Time [XX:XX:XXXX]

設定系統的時間(通常是目前的時間),格式分別為時、分、秒,有效 值則為時(00 到 23)、分(00 到 59)、秒(00 到 59)。可使用 <Tab > 或 <Tab> + <Shift> 組合鍵切換時、分、秒的設定,直接輸入數字。

# 2.3.2 System Date [Day XX/XX/XXXX]

設定您的系統日期(通常是目前的日期),順序是月、日、年,格式為 月 (1 到 12)、日(1 到 31)、年(到 2099)。使用 <Tab> 或 <Tab > + <Shift> 鍵切換月、日、年的設定,直接輸入數字。

# 2.3.3 Legacy Diskette A [1.44M, 3.5 in.]

本項目儲存了軟式磁碟機的相關資訊,設定值有:[Disabled] [360K, 5.25 in.] [1.2M, 5.25 in.] [720K, 3.5 in.] [1.44M, 3.5 in.] [2.88M, 3.5 in.] 。

# 2.3.4 IDE 裝置選單(Primary, Third and Fourth IDE Master/Slave)

當您進入 BIOS 程式時,程式會自動值測系統已存在的 IDE 裝置,程式將 IDE 各通道的主副裝置獨立為單一選項,選擇您想要的項目並按 <Enter> 鍵來進行各項裝置的設定。

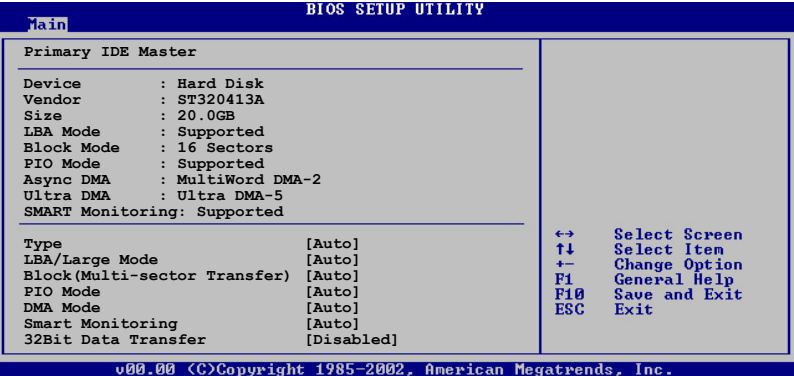

在畫面中出現的各個欄位(Device、Vendor、Size、LBA Mode、Block Mode、PIO Mode、Async DMA、Ultra DMA 與 SMART monitoring)的數值 皆為 BIOS 程式自動偵測裝置而得。若欄位顯示為 N/A ,代表沒有裝置連接 於此系統。

## Type [Auto]

本項目可讓您選擇 IDE 裝置類型。選擇 Auto 設定值可讓程式自動偵測與 設定 IDE 裝置的類型;選擇 CDROM 設定值則是設定 IDE 裝置為光學裝置; 而設定為 ARMD(ATAPI 可移除式媒體裝置)設定值則是設定 IDE 裝置為 ZIP 磁碟機、LS-120 磁碟機或 MO 磁光碟機等。設定值有:[Not Installed] [Auto] [CDROM] [ARMD]。

#### LBA/Large Mode [Auto]

開啟或關閉 LBA 模式。設定為 [Auto] 時,系統可自行偵測裝置是否支 援 LBA 模式,若支援,系統將會自動調整為 LBA 模式供裝置使用。設定值 有:[Disabled] [Auto]。

#### Block (Multi-sector Transfer) [Auto]

開啟或關閉資料同時傳送多個磁區功能。當您設為 [Auto] 時,資料傳送 便可同時傳送至多個磁區,若設為 [Disabled],資料傳送便只能一次傳送一 個磁區。設定值有:[Disabled] [Auto]。

#### PIO Mode [Auto]

選擇 PIO 模式。設定值有:[Auto] [0] [1] [2] [3] [4]。

#### DMA Mode [Auto]

選擇 DMA 模式。設定值有:[Auto] [SWDMA0] [SWDMA1] [SWDMA2] [MWDMA0] [MWDMA1] [MWDMA2] [UDMA0] [UDMA1] [UDMA2] [UDMA3] [UDMA4] [UDMA5]。

### SMART Monitoring [Auto]

開啟或關閉自動偵測、分析、報告技術(Smart Monitoring, Analysis, and Reporting Technology)。設定值有: [Auto] [Disabled] [Enabled]。

#### 32Bit Data Transfer [Disabled]

開啟或關閉 32 位元資料傳輸功能。設定值有:[Disabled] [Enabled]。

# 2.3.5 IDE 裝置設定(IDE Configuration)

本選單讓您設定或變更 IDE 裝置的相關設定。請選擇您想要的項目並按 <Enter> 鍵來進行各項裝置的設定。

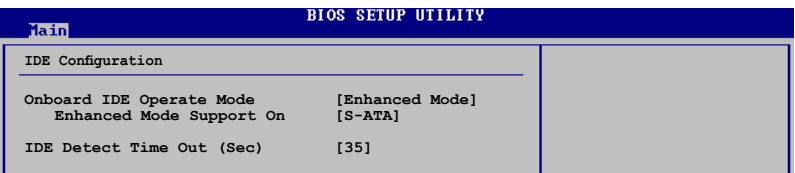

#### Onboard IDE Operate Mode [Enhanced Mode]

本項目因應使用者作業系統的不同而設計,若您使用較舊的作業系統, 例如 MS-DOS、Windows 98SE/ME 等,請設為 [Compatible Mode]; 而使用 Windows 2000/XP 或更新的作業系統,請設為 [Enhanced Mode]。設定值 有:[Disabled] [Compatible Mode] [Enhanced Mode]。

#### Enhanced Mode Support On [S-ATA]

本項目預設值為 [S-ATA],此設定值可讓您在使用較新的作業系統 時,同時使用序列式 ATA 與並列式 ATA 裝置,建議您保持此預設值 來維持系統的穩定性;若您欲在此模式下,以較舊的作業系統,例如: MS-DOS、Windows 98SE/ME 等,使用並列式 ATA 裝置,只有在沒有安 裝任何序列式 ATA 裝置的情況下,仍可正常運作。

而「P-ATA+S-ATA1 與「P-ATA1 項目為特殊選項,僅供玩家使用,若 您使用這些項目而發生相容性的問題,請調回預設值 [S-ATA]。

設定值有:[S-ATA+P-ATA] [S-ATA] [P-ATA]。

#### IDE Detect Time Out [35]

本項目用來選擇自動偵測 ATA/ATAPI 裝置的等待時間。設定值有:[0] [5] [10] [15] [20] [25] [30] [35]。

# 2.3.6 系統資訊(System Information)

本選單可自動偵測系統的 BIOS 版本、處理器與記憶體相關資料。

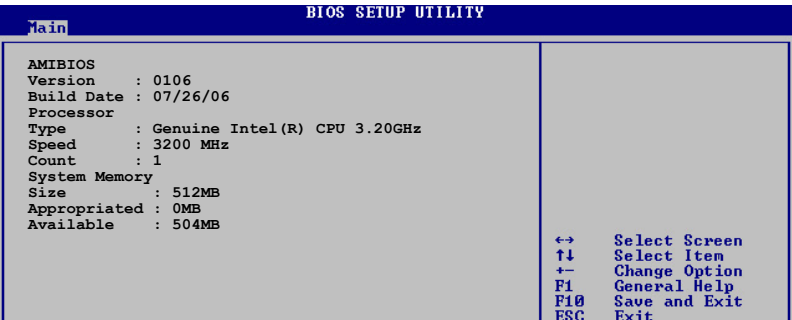

## AMI BIOS

本項目顯示目前所使用的 BIOS 程式資料。

#### Processor

本項目顯示目前所使用的中央處理器。

#### System Memory

本項目顯示目前所使用的記憶體模組容量。

# 2.4 進階選單(Advanced menu)

進階選單可讓您改變中央處理器與其他系統裝置的細部設定。

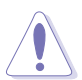

注意!在您設定本進階選單的設定時,不正確的數值將導致系統 損毀。

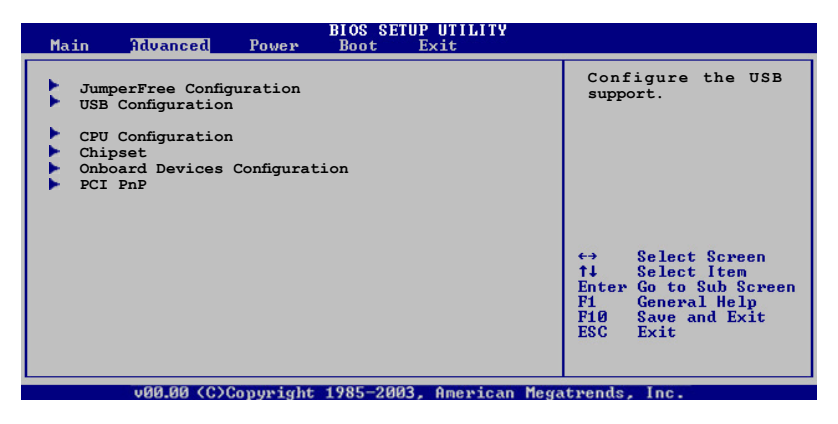

#### 2.4.1 JumperFree 設定(JumperFree Configuration) **UTILIT**

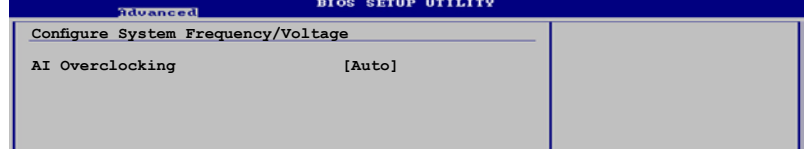

## AI Overclocking [Auto]

本項目可滿足您對於中央處理器超頻的渴望,提供預先設定好的超頻比 率,您只需選擇設定值即可超頻。設定值有:

Manual- 可讓您個別設定超頻參數。

Auto- 自動載入最佳化設定值。

Standard- 對系統載入標準參數設定。

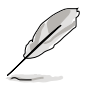

以下的項目只有在 AI Overclocking 項目設定為 [Manual] 時才會 出現。

#### CPU Frequency [200](數值自動偵測)

本項目指定從時脈產生器所產生的頻率數值,送至系統匯流排與 PCI 匯 流排。中央處理器的運作時脈(CPU Speed)是由倍頻與外頻相乘而得。本 項目的數值由 BIOS 程式自動偵測而得,也可以使用「+」或「-」按鍵來調 整。數值變更的範圍由 100 至 400 MHz。

FSB/CPU External Frequency Synchronization

| 前側匯流排          | 中央處理器外頻 |
|----------------|---------|
| FSB 1066       | 266 MHZ |
| <b>FSB 800</b> | 200 MHz |
| <b>FSB 533</b> | 133 MHz |

### DRAM Frequency [Auto]

本項目可讓您指定 DDR2 記憶體的運作頻率。設定值有︰ [Auto] [DDR2- 400MHz] [DDR2-533MHz] [DDR2-667MHz]。

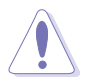

選擇過高的 DRAM 頻率將可能導致系統不穩的狀況發生。若發生 這類狀況,請將設定值調整回預設值。

## PCI EXPRESS Frequency [Auto]

本項目可讓您指定 PCI Express 運作頻率。本項目的預設值為 [Auto]。設 定值有︰ [Auto] [90]...[150]。

#### CPU VCore Voltage [Auto]

本項目可以讓您選擇特定的處理器核心電壓。設定值有:[Auto] [1.6000V] [1.5875V] [1.5750V] [1.5625V] [1.5500V] [1.5375V] [1.5250V] [1.5125V] [1.5000V] [1.4875V] [1.4750V] [1.4625V] [1.4500V] [1.4375V] [1.4250V] [1.4125V] [1.4000V] [1.3875V] [1.3750V] [1.3625V] [1.3500V] [1.3375V] [1.3250V] [1.3125V] [1.3000V] [1.2875V]。

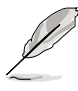

· 設定過高的 CPU Vcore 電壓將可能導致 CPU 的損壞與系統的 不穩。若這種情形發生,請將設定調整回預設值。 · 設定的項目會因您所安裝的處理器不同而有所差異。

# 2.4.2 USB 裝置設定(USB Configuration)

本選單可讓您變更 USB 裝置的各項相關設定。

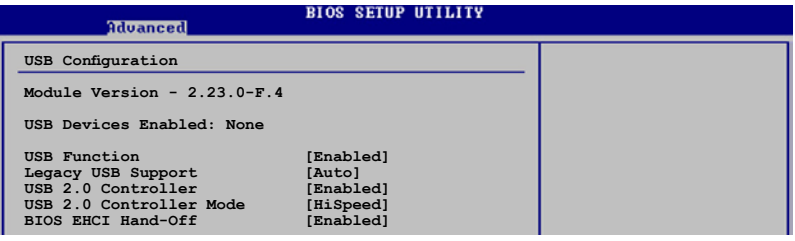

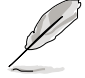

在 USB Devices Enabled 項目中會顯示自動偵測到的裝置。若無 連接任何裝置,則會顯示 None 。

## USB Function [Enabled]

本項目用來啟動或關閉 USB 功能。設定值有:[Disabled] [Enabled]。

## Legacy USB Support [Auto]

本項目用來啟動或關閉支援 USB 裝置功能。當設定為預設值 [Auto] 時, 系統可以在開機時便自動偵測是否有 USB 裝置存在,若是,則啟動 USB 控 制器;反之則不會啟動。但是若您將本項目設定為 [Disabled] 時,那麼無 論是否存在 USB 裝置,系統內的 USB 控制器都處於關閉狀態。設定值有: [Disabled] [Enabled] [Auto]。

## USB 2.0 Controller [Enabled]

本項目用來啟動或關閉 USB 2.0 控制器。設定值有:[Diabled] [Enabled]  $\circ$ 

## USB 2.0 Controller Mode [HiSpeed]

本項目可讓您將 USB 2.0 控制器設定處於 HiSpeed(480 Mbps) 或 Full Speed(12 Mbps)。設定值有:[HiSpeed] [Full Speed]。

## BIOS EHCI Hand-off [Enabled]

本項目可讓您開啟當作業系統沒有 EHCI hand-off 功能時,針對該功能的 支援。設定值有:[Enabled] [Disabled]。

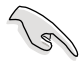

若您有在 Windows 作業系統下使用 USB 裝置,則請勿關閉 BIOS EHCI Hand-off 選項。

# 2.4.3 處理器設定(CPU Configuration)

從本項目可得知中央處理器的各項資訊與變更中央處理器的相關設定。

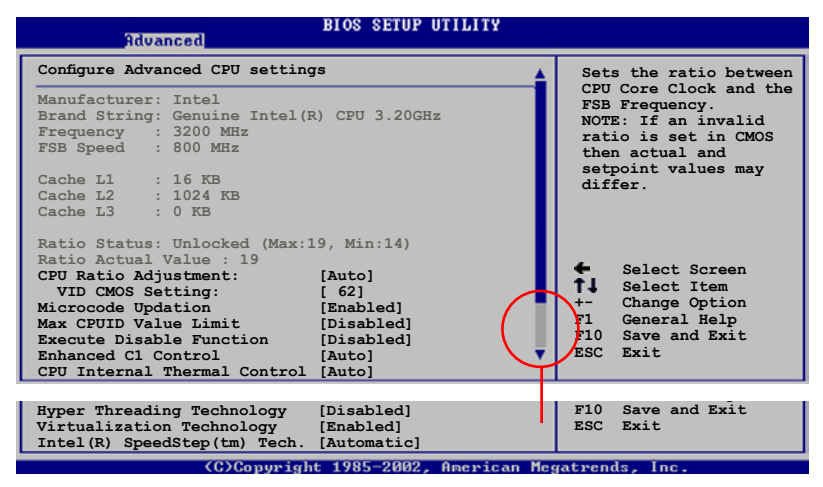

## CPU Ratio Adjustment [Auto]

本項目可以讓您採用自動或手動的方式調整 CPU 的頻率。設定值有: [Auto] [Manual]。

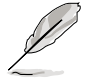

當 CPU Ratio Adjustment 這項設為 [Manual] 時,以下的 Ratio CMOS Setting 項目才會顯示。

## Ratio CMOS Setting [ 14]

本項目用來設定處理器核心時脈與前側匯流排頻率的比率。本項目的預 設值會由 BIOS 程式自動偵測而得,也可以使用「+」或「-」按鍵來調整。

## VID CMOS Setting [ 62]

本項目用來設定中央處理器的 VID CMOS 設定值。本項目的預設值會由 BIOS 程式自動偵測而得,也可以使用「+」或「-」按鍵來調整。

#### Microcode Updation [Enabled]

本選項用以開啟或關閉 Microcode Updation 功能。設定值有:[Disabled] [Enabled]。

#### Max CPUID Value Limit [Disabled]

當您欲使用不支援延伸的 CPUID 功能的作業系統時,請將本頂目設為 [Enabled]。設定值有:[Disabled] [Enabled]。

#### Execute Disabled Function [Disabled]

開啟或關閉關閉執行功能。本選項只有當您安裝有支援關閉執行功能的 處理器時才會出現。設定值有:[Disabled] [Enabled]。

## Enhanced C1 Control [Auto]

當設定為 [Auto], BIOS 程式會自動檢杳處理器對啟動支援 C1E 的相容 性。在 C1E 模式下,當系統在閒置狀態時,處理器的電源使用量會降低。 設定值有:[Auto] [Disabled]。

## CPU Internal Thermal Control [Auto]

本項目用來關閉或設定自動啟動中央處理器內部溫度控制功能。設定值 有:[Disabled] [Auto]。

## Hyper Threading Technology [Disabled]

本項目用來關閉或設定處理器的 Hyper Threading 功能。設定值有: [Disabled] [Enabled]。本項目僅支援具備超執行緒(Hyper-Threading)技術 的 Intel Pentium 4 處理器。設定值有: [Disabled] [Enabled]。

## Virtualization Technology [Enabled]

本項目用來關閉或啟用處理器 Virtualization 技術。設定值有:[Disabled] [Enabled]。

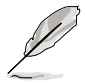

以下的選項只有在您安裝支援 Intel 增強 SpeedStep 技術 (EIST)的 Intel Pentium 4 或更新的 CPU 時才會出現。

## Intel(R) SpeedStep Technology [Automatic]

本項目可以讓您使用 Intel 增強 SpeedStep 技術。當設定為 [Automatic], 則您可以在作業系統中,透過使用 EIST 功能來調整系統電源設定。

若是您不想要使用 EIST 功能,則請將本選項設定為 [Disabled] 。

設定值有:[Maximum] [Minimum] [Automatic] [Disabled]。

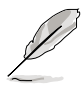

1. 關於使用 EIST 功能的介紹,請參考附錄中的說明。

2. 本主機板中包含有支援 EIST 功能的 BIOS 檔案。

# 2.4.4 晶片設定(Chipset)

本選單可讓您變更晶片組的進階設定,請選擇所需設定的項目並按一下 <Enter> 鍵以顯示子選單項目。

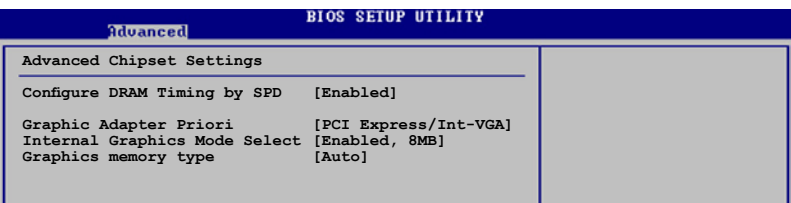

### Configure DRAM Timing by SPD [Enabled]

當設定為 [Enabled] 時,本項目經由讀取記憶體模組的 SPD ( Serial Presence Detect)晶片的內容來設定最佳化的速度控制。當設定為 [Disabled] 時,您可以透過次項目手動設定記憶體模組的最佳化速度。設定 值有:[Disabled] [Enabled]。

#### DRAM CAS# Latency [5 Clocks]

本項目用於控制在 SDRAM 送出讀取命令和實際上資料開始動作時 間的週期時間。建議您使用預設值以保持系統的穩定。設定值有:[6 Clocks] [5 Clocks] [4 Clocks] [3 Clocks]。

#### DRAM RAS# Precharge [4 Clocks]

這個項目用來控制當 SDRAM 送出 Precharge 命令後,多少時間內不 得再送出命令。建議您使用預設值以保持系統的穩定。設定值有:[2 Clocks] [3 Clocks] [4 Clocks] [5 Clocks] [6 Clocks]。

#### DRAM RAS# to CAS# Delay [4 Clocks]

這個項目用來控制 SDRAM 送出啟動命令和實際上開始讀/寫命令這兩 者間的週期時間。建議您使用預設值以保持系統的穩定。設定值有:[2 Clocks] [3 Clocks] [4 Clocks] [5 Clocks] [6 Clocks]。

#### DRAM RAS# Active to Precharge Delay [15 Clocks]

這個項目用來控制提供給 SDRAM 參數使用的 SDRAM 時脈週期數。 設定值有:[1 Clocks] [2 Clocks]∼[18 Clocks]。

#### DRAM Write Recovery Time [4 Clocks]

設定 DRAM 的寫入恢復時間。設定值有:[2 Clocks] [3 Clocks] [4 Clocks] [5 Clocks] [6 Clocks]。

## Graphic Adapter Priority [PCI/ PCI Express]

本項目用來設定作為優先使用的繪圖顯示控制器。設定值有:[Internal VGA] [PCI Express/Int-VGA] [PCI Express/PCI] [PCI/PCI Express] [PCI/Int-VGA]。

### Internal Graphics Mode Select [Enabled, 8MB]

本項目可用來選擇系統記憶體可為內建顯示裝置所使用的容量。設定值 有:[Enabled,1MB] [Enabled,4MB] [Enabled,8MB]。

#### Graphics memory type [Auto]

本項目可用來設定視訊記憶體類型。設定值有︰[Auto] [DVMT] [FIX] [DVMT+FIX]。

# 2.4.5 內建裝置設定(OnBoard Devices Configuration)

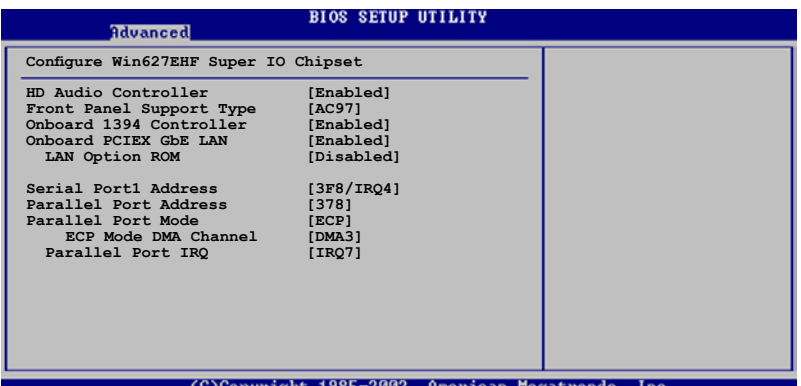

#### HD Audio Controller [Enabled]

本項目用來啟動或關閉支援高傳真音效(high-definition)編解碼晶片 (Codec)功能。設定值有:[Enabled] [Disabled]。

## Front Panel Support Type [AC97]

本項目用來設定前面板音效連接埠(AAFP)支援的類型。若將本項目設 定為 [HD Audio] , 可以啟動前面板音效連接埠支援高傳真音質的音效裝置 功能。設定值有:[AC97] [HD Audio]。

#### Onboard 1394 Controller [Enabled]

本項目用來啟動或關閉內建 1394 控制器功能。設定值有:[Disabled] [Enabled]。

#### OnBoard PCIEX GbE LAN [Enabled]

本項目用來啟動或關閉內建的 PCI Express Gigabit LAN 網路控制器。設 定值有:[Disabled] [Enabled]。

#### LAN Option ROM [Disabled]

本項目需將 OnBoard PCIEX GbE LAN 項目設定為 [Enabled] 才會出 現。這個頂日用於啟用或關閉主機板內建網路控制器的隨選記憶體 (Option ROM) 功能。設定值有: [Disabled] [Fnabled]。

#### Serial Port1 Address [3F8/IRQ4]

本項目可以設定序列埠 COM 1 的位址。設定值有:[Disabled] [3F8/IRQ4] [2F8/IRQ3] [3E8/IRQ4] [2E8/IRQ3]。

#### Parallel Port Address [378]

本項目可讓您選擇並列埠所使用的位址值。設定值有:[Disabled] [378] [278] [3BC]。

#### Parallel Port Mode [ECP]

本項目用來設定 Parallel Port 的模式。設定值有:[Normal] [Bidirectional] [EPP] [ECP]。

#### ECP Mode DMA Channel [DMA3]

當 Parallel Port Mode 設定為 [ECP] 時本項目才會出現。本項目用來 設定 Parallel Port ECP DMA。設定值有:[DMA0] [DMA1] [DMA3]。

#### EPP Version [1.9]

本項目可以選擇 Parallel Port 的 EPP 版本。本選項只有在 Parallel Port Mode 設定為 EPP 時才會出現。設定值有:[1.9] [1.7]。

#### Parallel Port IRQ [IRQ7]

設定值有:[IRQ5] [IRQ7]。
# 2.4.6 PCI 隨插即用裝置(PCI PnP)

本選單可讓您變更 PCI/PnP 裝置的進階設定, 其包含了供 PCI/PnP 裝置 所使用的 IRQ 位址與 DMA 通道資源與記憶體區塊大小設定。

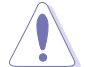

注意!在您進行本淮階選單的設定時,不正確的數值將導致系統 損毀。

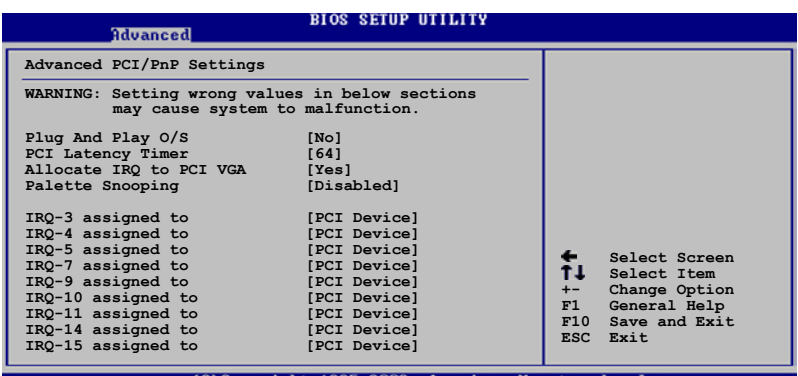

#### umight 1985-2002

#### Plug and Play O/S [No]

常設為 [No], BIOS 程式會自行調整所有裝置的相關設定。若您安裝了支 援隨插即用功能的作業系統,請設為 [Yes]。設定值有:[No] [Yes]。

### PCI Latency Timer [64]

本項目可讓您選擇 PCI 訊號計時器的延遲時間。設定值有:[32] [64] [96] [128] [160] [192] [224] [248]。

#### Allocate IRQ to PCI VGA [Yes]

本項目可讓您決定是否自行指定 PCI 介面顯示卡的 IRQ 中斷位址。當設 定為 [Yse],您可以透過 BIOS 程式自行指定 PCI 介面顯示卡的 IRQ 中斷位 址。設定值有:[No] [Yes]。

### Palette Snooping [Disabled]

有一些非標準架構的顯示卡,如 MPEG 或是圖形加速卡,也許會有運作 不正常的情況發生。將這個項目設定在 [Enabled] 可以改善這個問題。如果 您使用的是標準 VGA 顯示卡,那麼請保留預設值 [Disabled]。設定值有: [Disabled] [Enabled]。

### IRQ-xx assigned to [PCI Device]

當設定為 [PCI Device],指定的 IRQ 位址可以讓 PCI/PnP 硬體裝置使用。 當設定為 [Reserved], IRQ 位址會保留給 ISA 硬體裝置使用。設定值有: [PCI Device] [Reserved]。

# 2.5 電源管理(Power menu)

本選單可讓您調整進階電源管理(APM)的設定。

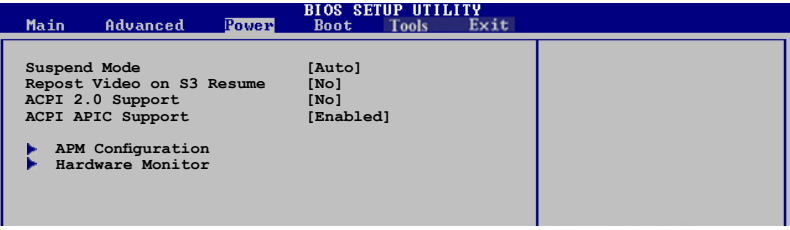

# 2.5.1 Suspend Mode [Auto]

本項目用來選擇系統省電功能。設定值有:[S1(POS)only] [S3 only] [Auto]。

# 2.5.2 Repost Video on S3 Resume [No]

本項目可讓您決定從 S3/STR 省電模式回復時,是否要顯示 VGA BIOS 畫 面。設定值有:[No] [Yes]。

# 2.5.3 ACPI 2.0 Support [No]

本項目可讓您開啟或關閉 ACPI 2.0 支援模式。設定值有:[No] [Yes]。

# 2.5.4 ACPI APIC Support [Enabled]

本項目可讓您決定是否增加 ACPI APIC 表單至 RSDT 指示清單。當設定 為 [Enabled] 時, ACPI APIC 表單會包含在 RSDT 指示清單中。設定值有: [Disabled] [Enabled]。

# 2.5.5 進 階 電 源 管 理 設 定 ( A P M Configuration)

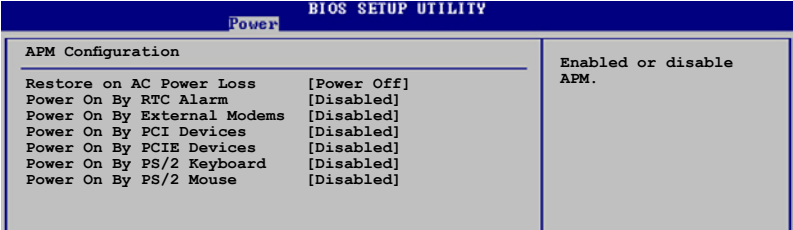

#### Restore on AC Power Loss [Power Off]  **Select Item F1 General Help**

若設定為 [Power Off],則當系統在電源中斷之後電源將維持關閉狀態。 若設定為 [Power On],當系統在電源中斷之後重新開啟。若設定為 [Last State],會將系統設定回復到電源未中斷之前的狀態。設定值有:[Power Off] [Power On] [Last State]。

### Power On By RTC Alarm [Disabled]

本項目讓您開啟或關閉即時時鐘(RTC)喚醒功能,當您設為 [Enabled] 時,將出現 RTC Alarm Date、RTC Alarm Hour、RTC Alarm Minute 與 RTC Alarm Second 子頂目,您可自行設定時間讓系統自動開機。設定值有: [Disabled] [Enabled]。

### Power On By External Modems [Disabled]

當電腦在軟關機狀態下,數據機接收到訊號時,設定為 [Enabled] 則 系統重新開啟;設定為 [Disabled] 時,則是關閉這項功能。設定值有: [Disabled] [Enabled]。

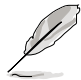

要注意的是,電腦及應用軟體必須在全動力狀態下才能接收跟傳 遞訊號,因此,接收到第一個訊號而剛啟動電腦時可能無法成功 傳遞訊息。當電腦軟關機時關閉外接數據機再打開也可能會引起 一串啟始動作導致系統電源啟動。

### Power On By PCI Devices [Disabled]

當本項目設定為 [Enabled] 時,您可以使用 PCI 介面的網路卡或數據機擴 充卡來開機。要使用本功能,ATX 電源供應器必須可以提供至少 1 安培的 電流及 +5VSB 的電壓。設定值有: [Disabled] [Enabled]。

#### Power On By PCIE Devices [Disabled]

設定為 [Enabled] 時,您可以使用 PCI Express 裝置來開機。要使用本功 能,ATX 電源供應器必須可以提供至少 1 安培的電流及 +5VSB 的電壓。 設定值有:[Disabled] [Enabled]。

#### Power On By PS/2 Keyboard [Disabled]

您可以指定要使用鍵盤上的哪一個功能鍵來開機。要使用本功能,ATX 電源供應器必須可以提供至少 1 安培的電流及 +5VSB 的電壓。設定值 有:[Disabled] [Space Bar] [Ctrl-Esc] [Power Key]。

#### Power On By PS/2 Mouse [Disabled]

當您將本功能設定成 [Enabled] 時,您可以利用 PS/2 滑鼠來開機。要使 用本功能, ATX 電源供應器心須可以提供至少 1 安培的電流及 +5VSB 的 電壓。設定值有:[Disabled] [Enabled]。

# 2.5.6 系統監控功能(Hardware Monitor)

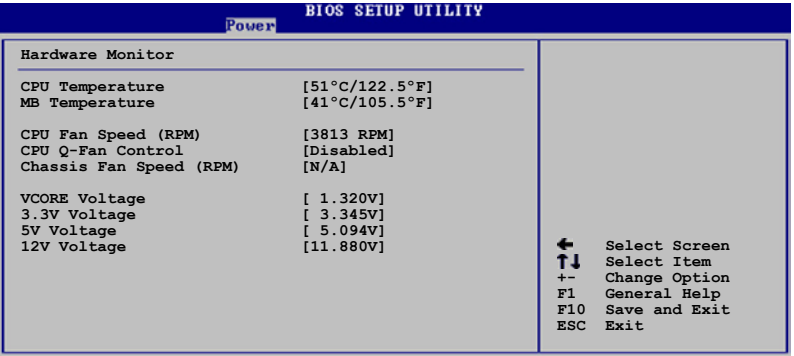

 $C_{000}$  in ight  $1985 - 2002$ **Openican Megativende** 

### CPU Temperature [xxx℃/xxx℉]

# MB Temperature [xxx°C/xxx°F1

本系列主機板具備了中央處理器以及主機板的溫度感測器,可自動偵測 並顯示目前主機板與處理器的溫度。若您不想顯示偵測的溫度值,請選擇 [Ignored]。設定值有:[Ignored] [xxx℃/xxx℉]。

# CPU Fan Speed [xxxxRPM] or [N/A] or [Ignored]

為了避免系統因為過熱而造成損壞,本系列主機板備有中央處理器風扇 的轉速 RPM (Rotations Per Minute) 監控,所有的風扇都設定了轉速安全 範圍,一日風扇轉涑低於安全範圍,華碩智慧型主機板就會發出警訊,通知 使用者注意。若風扇並未與主機板連接,則該項目就會顯示為 [N/A]。設定 值有:[Ignored] [xxxxRPM]。

### CPU Q-Fan Control [Disabled]

本項目用來啟動或關閉 ASUS Q-Fan 功能, ASUS Q-Fan 能視個人的需 求,來為系統調整適合的風扇速率。當本項目為 [Enabled] 時,Fan Speed Ratio 項目就會出現。設定值有:[Disabled] [Enabled]。

### Chassis Fan Speed [xxxxRPM] or [N/A] or [Ignored]

為避免系統因為過熱造成損壞,本系列主機板備有機殼內的風扇轉速 RPM (Rotation Per Minute)監控,所有的風扇都設定了轉速安全範圍, 旦風扇轉速低於安全範圍,華碩智慧型主機板就會發出警訊,通知使用者注 意。設定值有:[Ignored] [xxxxRPM] or [N/A]。

#### VCORE Voltage, 3.3V Voltage, 5V Voltage, 12V Voltage

本系列主機板具有電壓監視的功能,用來確保主機板以及 CPU 接受正確 的電壓準位,以及穩定的電流供應。

# 2.6 啟動選單(Boot menu)

本選單可讓您改變系統啟動裝置與相關功能。

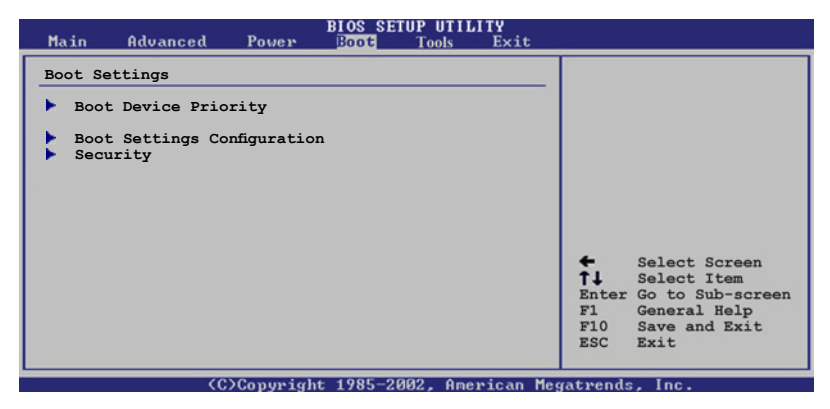

# 2.6.1 啟 動 裝 置 順 序 ( B o o t D e v i c e Priority)

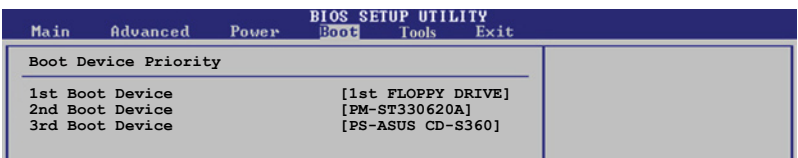

# 1st~xxth Boot Device [1st Floopy Drive]

本項目讓您自行選擇開機磁碟並排列開機裝置順序。依照 1st、2nd、3rd 順序分別代表其開機裝置順序。而裝置的名稱將因使用的硬體裝置不同而有 所差異。設定值有:[xxxxx Drive] [Disabled]。

# 2.6.2 啟動選項設定(Boot Settings Configuration)

#### **BIOS SETUP UTILITY**

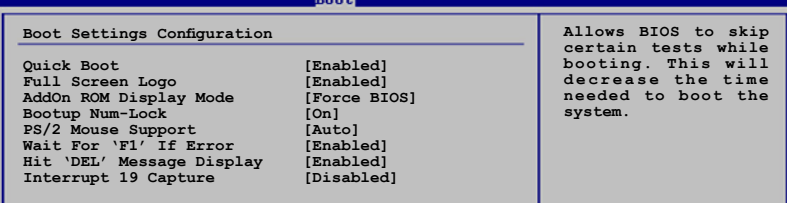

# Quick Boot [Enabled]

本項目可讓您決定是否要略過主機板的自我測試功能(POST),開啟本 項目將可加速開機的時間。當設定為 [Disabled] 時,BIOS 程式會執行所有 **ESC Exit** 的自我測試功能。設定值有:[Disabled] [Enabled]。

### Full Screen Logo [Enabled]

若您要使用個人化開機畫面,請將本項目設定為啟用 [Enable]。設定值 有:[Disabled] [Enabled]。

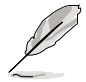

如果您欲使用華碩 MyLogo™ 功能,請務必將 Full Screen Logo 項目設定為 [Enabled]。

# Add On ROM Display Mode [Force BIOS]

本項目讓您設定選購裝置韌體程式的顯示模式。設定值有:[Force BIOS] [Keep Current]。

### Bootup Num-Lock [On]

本項目讓您設定在開機時 NumLock 鍵是否自動啟動。設定值有:[Off]  $[On] \circ$ 

### PS/2 Mouse Support [Auto]

本項目可讓您開啟或關閉支援 PS/2 滑鼠功能。設定值有:[Disabled] [Enabled] [Auto]。

# Wait for 'F1' If Error [Enabled]

當您將本項目設為 [Enabled],那麼系統在開機過程出現錯誤訊息時,將 會等待您按下 [F1] 鍵確認才會繼續進行開機程序。設定值有:[Disabled] [Enabled]。

# Hit 'DEL' Message Display [Enabled]

當您將本項目設為 [Enabled] 時,系統在開機渦程中會出現「Press DFL to run Setup」訊息。設定值有:[Disabled] [Enabled]。

### Interrupt 19 Capture [Disabled]

當您使用某些 PCI 介面卡有內建韌體程式 ( 例如: SCSI 介面卡 ) ,如果 有需要透過 Interrupt 19 啟動,則請將本項目設為 [Enabled]。設定值有: [Disabled] [Enabled]。

# 2.6.3 安全性選單(Security)

本選單可讓您改變系統安全設定。

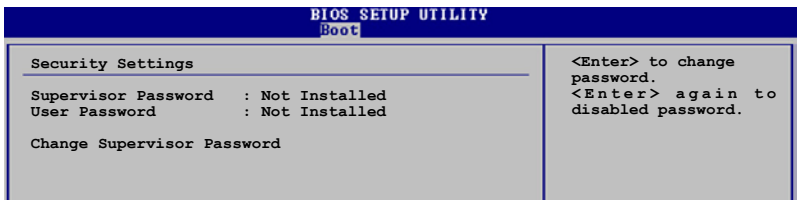

### Change Supervisor Password(變更系統管理員密碼)

本項目是用於變更系統管理員密碼。本項目的運作狀態會於畫面上方以 淡灰色顯示。預設值為 Not Installed。當您設定密碼後,則此項目會顯示 Installed。

請依照以下步驟設定系統管理員密碼(Supervisor Password):

- 1. 選擇 Change Supervisor Password 項目並按下 <Enter>。
- 2. 於 Enter Password 視窗出現時,輸入欲設定的密碼,可以是六個字元內 的英文、數字與符號,輸入完成按下 <Enter>。
- 3. 按下 <Enter> 後 Confirm Password 視窗會再次出現,再一次輸入密碼 以確認密碼正確。密碼確認無誤時,系統會出現 Password Installed. 訊 息,代表密碼設定完成。若出現 Password do not match! 訊息,代表於 密碼確認時輸入錯誤,請重新輸入一次。此時畫面上方的 Supervisor Password 項目會顯示 Installed。

若要變更系統管理員的密碼,請依照上述程序再執行一次密碼設定。

若要清除系統管理員密碼,請選擇 Change Supervisor Word,並於 Enter Password 視窗出現時,直接按下 <Enter>,系統會出現 Password uninstalled. 訊息,代表密碼已經清除。

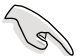

若您忘記設定的 BIOS 密碼,可以採用清除 CMOS 即時鐘 (RTC)記憶體。請參閱「1.9 跳線選擇區」一節取得更多資 訊。

當您設定系統管理者密碼之後,會出現下列選項讓您變更其他安全方面 的設定。

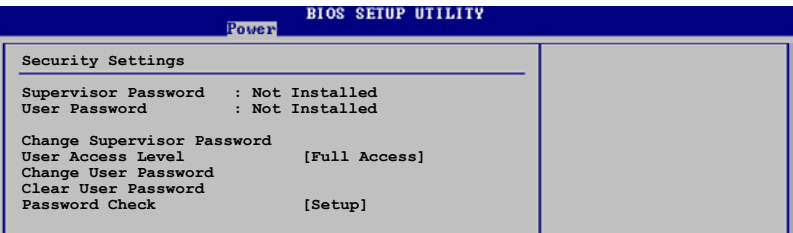

### User Access Level [Full Access]

當您設定系統管理員密碼後,本項目將會出現。本項目可讓您選擇 BIOS 程式存取限制權限等級,若使用者沒有輸入系統管理員密碼,則需依照權 限等級存取 BIOS 程式。設定值有:[No Access] [View Only] [Limited] [Full Access]。

No Access 使用者無法存取 BIOS 程式。

View Only 允許使用者讀取 BIOS 程式但無法變更任何項目。

Limited 允許使用者僅能存取 BIOS 程式的某些項目。例如:系統 時間。

Full Access 允許使用者存取完整的 BIOS 程式。

### Change User Password (變更使用者密碼)

本項目是用於變更使用者密碼,運作狀態會於畫面上方以淡灰色顯示, 預設值為 Not Installed。當您設定密碼後,則此項目會顯示 Installed。

設定使用者密碼(User Password):

- 1. 選擇 Change User Password 項目並按下 [Enter]。
- 2. 在 Enter Password 視窗出現時,請輸入欲設定的密碼,可以是六個字元 內的英文、數字與符號。輸入完成按下 [Enter]。
- 3. 接著會再出現 Confirm Password 視窗,再一次輸入密碼以確認密碼正 確。密碼確認無誤時,系統會出現 Password Installed. 訊息,代表密碼 設定完成。若出現 Password do not match! 訊息,代表於密碼確認時輸 入錯誤,請重新輸入一次。此時畫面上方的 User Password 項目會顯示 Installed。

若要變更使用者的密碼,請依照上述程序再執行一次密碼設定。

若要清除密碼,請再選擇 Change User Word,並於 Enter Password 視窗 出現時,直接按下 [Enter],系統會出現 Password uninstalled. 訊息,代表 密碼已經清除。

# Clear User Password(清除使用者密碼)

本項目可讓您清除使用者密碼。

#### Password Check [Setup]

當您將本項目設為 [Setup],BIOS 程式會於使用者進入 BIOS 程式設定畫 面時,要求輸入使用者密碼。若設為 [Always] 時, BIOS 程式會在開機過程 亦要使用者輸入密碼。設定值有:[Setup] [Always]。

# 2.7 工具選單(Tools menu)

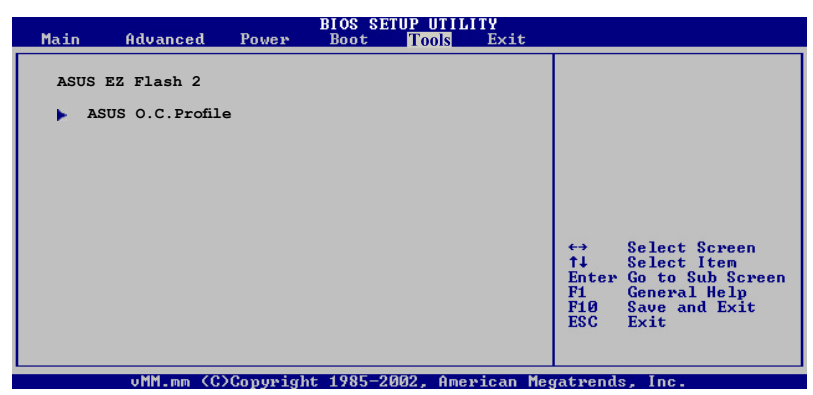

# 2.7.1 ASUS EZ Flash 2

本選單可以讓您執行 ASUS EZ Flash 2 公用程式。當您按下 <Enter> 鍵 時,會有一個確認訊息出現。請使用左/右方向鍵來選擇 [Yes] 或 [No],接 著按下 <Enter> 鍵來確認您的選擇。請參考 2-3 頁 2.1.2 節中的相關說明。

以下的畫面則是當您選擇 [Yes] 時顯示。請參考畫面上的提示來更新 BIOS 程式。

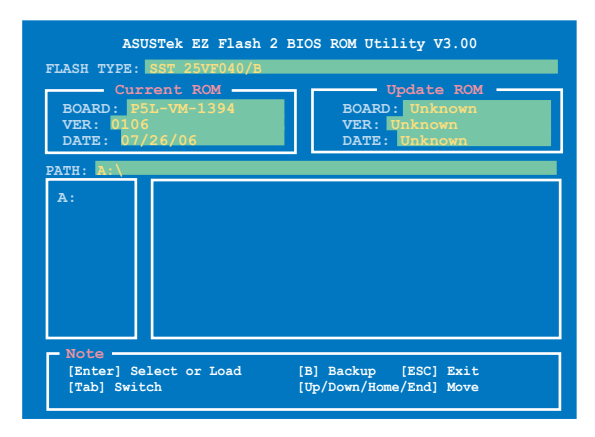

# 2.7.2 ASUS O.C. Profile

本選單可以讓您儲存或載入 BIOS 設定。

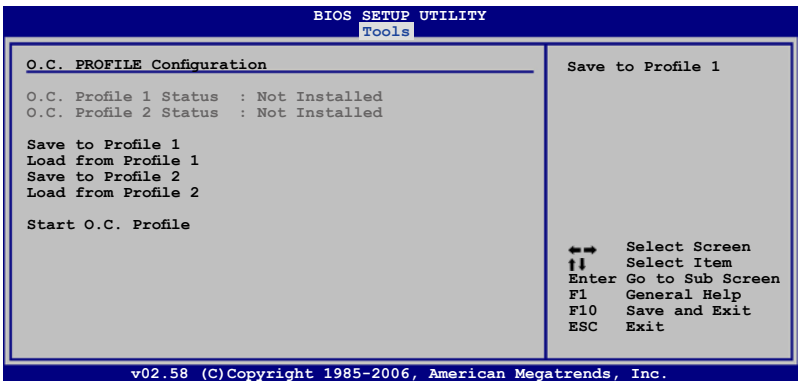

### Save to Profle 1/2

本項目可以讓您儲存目前的 BIOS 檔案至 BIOS Flash 中,請按 <Enter> 鍵 來儲存檔案。

#### Load from Profile 1/2

本項目可以讓您載入先前儲存在 BIOS Flash 中的 BIOS 設定。請按下 <Enter> 鍵來載入檔案。

#### Start O.C. Profile

本項目可以讓您執行公用程式儲存或載入 CMOS。請按下 <Enter> 鍵來執 行公用程式。

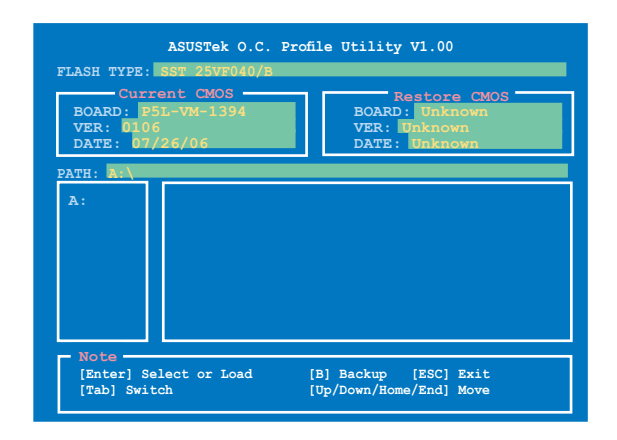

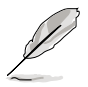

- ‧ 本功能僅支援採用 FAT 32/16/12 格式的 USB 隨身碟、硬碟 或軟碟片。
- ‧ 升級作業僅能載入具備 "xxx.CMO" 檔案名稱的檔案。
- 當儲存 BIOS 設定,系統將會自動將 BIOS 檔案以 "xxx.CMO" 的檔案格式儲存。
- 當更新 BIOS 時,請勿關閉或重置系統以避免系統開機失敗。

# 2.8 離開 BIOS 程式(Exit menu)

本選單可讓您讀取 BIOS 程式出廠預設值與離開 BIOS 程式。

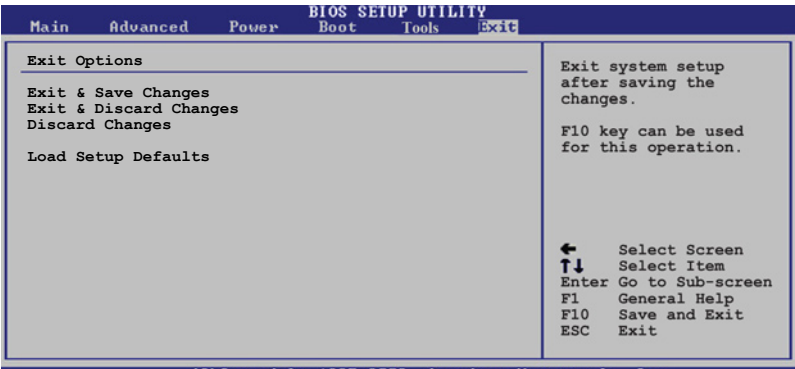

C)Copyright 1985-2002, American Megatrends

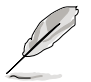

按下 <Esc> 鍵並不會立即離開 BIOS 程式,要從此選單上選擇 適當的項目,或按下 <F10> 鍵才會離開 BIOS 程式。

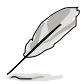

假如您想離開 BIOS 設定程式而不存檔離開,按下 <Esc> 鍵, BIOS 設定程式立刻出現一個對話視窗詢問您「Discard configuration changes and exit now?」,選擇 [Yes] 不將設定值存 檔並離開 BIOS 設定程式,選擇 [No] 則繼續 BIOS 程式設定。

### Exit & Save Changes

當您調整 BIOS 設定完成後,請選擇本項目以確認所有設定值存入 CMOS 記憶體內。按下 <Enter> 鍵後將出現一個詢問視窗,選擇 [OK],將設定 值存入 CMOS 記憶體並離開 BIOS 設定程式;若是選擇 [Cancel],則繼續 BIOS 程式設定。

#### Exit & Discard Changes

若您想放棄所有設定,並離開 BIOS 設定程式,請將高亮度選頂移到此 處,按下 <Enter> 鍵,即出現詢問對話窗,選擇 [OK],不將設定值存入 CMOS 記憶體並離開 BIOS 設定程式,先前所做的設定全部無效;若是選擇 [Cancel],回到 BIOS 設定程式。

#### Discard Changes

若您想放棄所有設定,將所有設定值回復原先 BIOS 設定值,請選擇本項 目並按下 <Enter> 鍵,即出現詢問視窗,選擇 [OK],將所有設定值改為出 原來設定值,並繼續 BIOS 程式設定;若是選擇 [Cancel],則繼續 BIOS 程 式設定,本次修改過的設定仍然存在。

#### Load Setup Defaults

若您想放棄所有設定,將所有設定值改為出廠預設值,您可以在任何一 個選單按下 <F5>,或是選擇本項目並按下 <Enter> 鍵,即出現詢問視 窗,選擇 [Yes],將所有設定值改為出廠預設值,並繼續 BIOS 程式設定; 若是選擇 [No],則繼續 BIOS 程式設定。

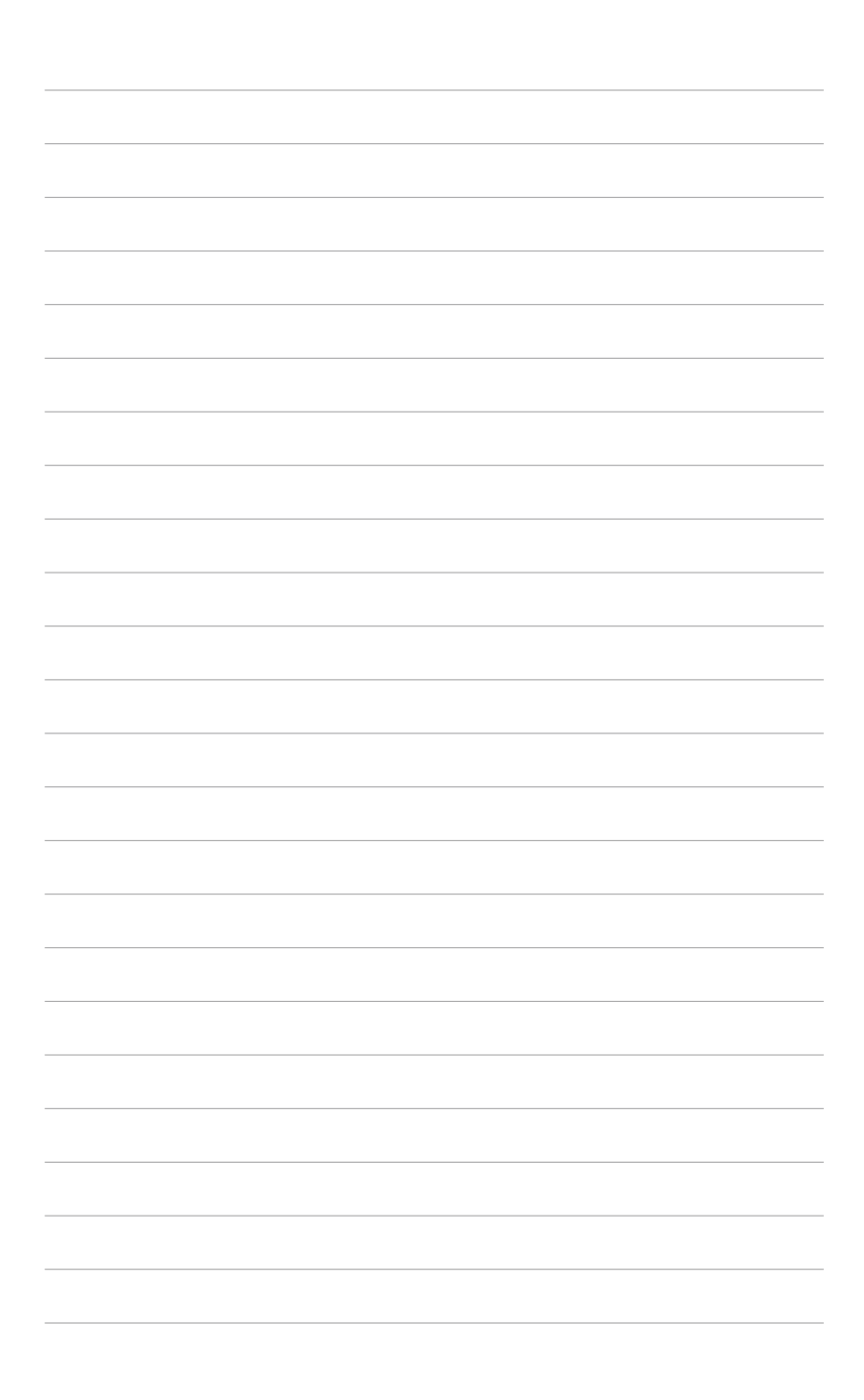

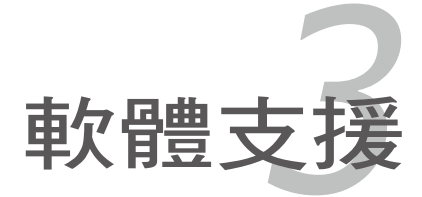

本章節將會敘述主機板產品包裝中 內含之驅動程式與公用程式光碟的內 容。

# 3.1 安裝作業系統

本主機板完全適用於 Microsoft Windows 2000/XP 作業系統(OS, Operating System)。「永遠使用最新版本的作業系統」並且不定時地昇級 是讓您的硬體配備得到最大工作效率的不二法門。

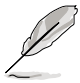

由於主機板和週邊硬體裝置的選項設定繁多,本章僅就軟體的安 裝程序供您參考。您也可以參閱您使用的作業系統說明文件以取 得更詳盡的資訊。

# 3.2 驅動程式及公用程式光碟資訊

隨貨附贈的驅動程式及公用程式光碟包括了數個有用的軟體和公用程 式,將它們安裝到系統中可以強化主機板的機能。

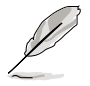

華碩驅動程式及公用程式光碟的內容會不定時地更新,但不另 行通知。如欲得知最新的訊息,請造訪華碩的網站 http://tw.asus. com。

# 3.2.1 執行驅動程式及公用程式光碟

欲開始使用驅動程式及公用程式光碟,僅需將光碟片放入您的光碟機中 即可。若您的系統已啟動光碟機「自動安插通知」的功能,那麼稍待一會兒 光碟片會自動顯示華碩歡迎視窗和軟體安裝選單。

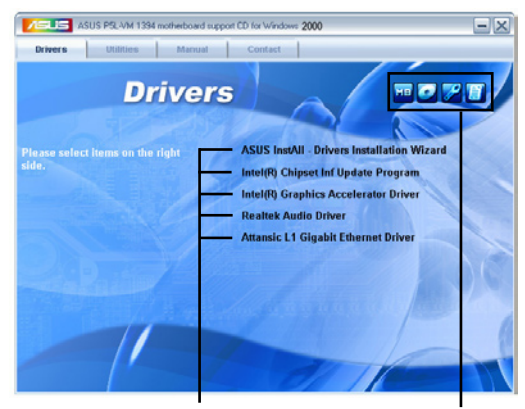

點選安裝各項驅動程式 點選圖示以獲得更多資訊

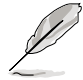

如果歡迎視窗並未自動出現,那麼您也可以到驅動程式及公用程 式光碟中的 BIN 檔案來裡直接點選 ASSETUP EXE 主程式開啟選 單視窗。

# 3.2.2 驅動程式選單(Drivers menu)

在驅動程式選單中會顯示所有適用於本主機板的硬體裝置的驅動程式。 系統中所有的硬體裝置皆需安裝適當的驅動程式才能使用。

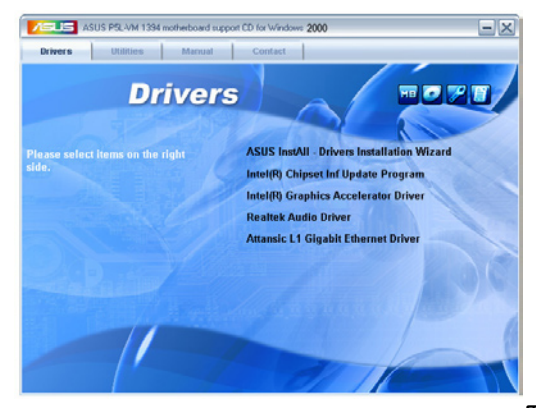

### ASUS InstAll-Drivers Installation Wizard 驅動程式 安裝精靈

本項目將會執行 ASUS InstAll - Drivers Installation Wizard 驅動程式安裝 精靈。

# Intel Chipset Inf Update 程式

本項目將會安裝 Intel Chipset Inf Update 程式,本驅動程式將會啟動本主 機板元件針對隨插即用功能的支援。當您將本驅動程式安裝至目標系統後, 便可針對晶片組所支援的各項功能進行設定。

您可採用包含 interactive、silent、unattended preload 在內的三種模式進 行本程式的安裝。若採用 interactive 模式,則在安裝過程中,會要求使用者 進行輸入的工作;而若是採用 silent 與 unattended preload 模式,則在安裝 過程中不會要求使用者進行輸入。如欲取得進一步相關資訊,請參閱線上手 冊或 Readme 檔案。

### Intel(R) 圖形顯示介面驅動程式

本項目將會安裝 Intel Graphics Media Accelerator 950 驅動程式。

### Realtek 音效驅動程式

點選本項目將會啟動安裝精靈開始進行 Realtek ALC883 音效驅動程式與 應用程式的安裝。當高傳真音效連接面板設定為輸出,使用主聲道音量控制 來調節音量。

### Attansic L1 Gigabit 乙太網路驅動程式

點選本項將會開始安裝 Attansic L1 Gigabit 乙太網路驅動程式。

# 3.2.3 公用程式選單(Utilities menu)

軟體選單會列出所有可以在本主機板上使用的應用程式和其他軟體,其 中以高亮度文字顯示的軟體即表示適用於您的主機板。您只需在這些軟體名 稱上以滑鼠左鍵按一下即可開始進行該軟體的安裝動作。

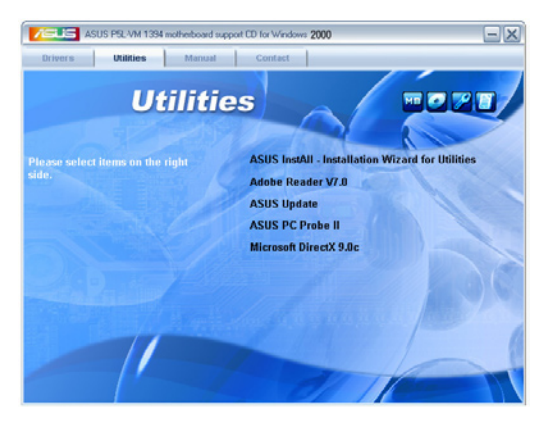

### ASUS InstAll - Drivers Installation Wizard 公用程式 安裝精靈

點選本項目將會執行 ASUS InstAll - Drivers Installation Wizard 公用程式 安裝精靈。

### Adobe Acrobat Reader v 7.0 瀏覽軟體

安裝 Adobe 公司的 Acrobat Reader v7.0 閱讀程式以讀取 PDF(Portable Document Format)格式的電子版使用手冊。詳細介紹請參考該程式的輔助 說明。

### 華碩線上更新程式

利用 ASUS Live Update 可以讓您從華碩公司的網站上下載並安裝最新的 BIOS。在使用華碩線上更新程式之前,請確認您已經連上網際網路,否則 系統無法連接到華碩網站下載更新資料。安裝華碩線上更新程式時,會一併 安裝華碩 MyLogoTM 軟體。

### 華碩系統診斷家 II(ASUS PC Probe II)

這個智慧型的診斷程式可以監控風扇的轉速、中央處理器的溫度以及系 統的電壓,並且會將所偵測到的任何問題回報給您。這個絕佳輔助軟體工具 可以幫助您的系統時時刻刻處在良好的操作環境中。

# Microsoft DirectX 9.0c 驅動程式

安裝微軟最新的 DirectX 9.0c 驅動程式是一種可以強化電腦圖像與音效表 現的多媒體技術。DirectX 可以改善您電腦的多媒體功能,讓您可以透過電 腦欣賞電視節目與電影、錄製影像檔案,或在您的電腦上玩遊戲。

# 3.2.4 使用手冊選單(Manual Menu)

按下「聯絡資訊」索引標籤會出現華碩電腦的聯絡資訊。此外,本手冊 的封面內頁也列出華碩的聯絡方式供您使用。

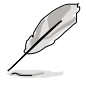

由於使用手冊的檔案是以 PDF 格式儲存,因此在您開啟使用手冊 檔案前,請先安裝驅動程式與公用程式光碟中的 Adobe Acrobat Reader 瀏覽軟體。

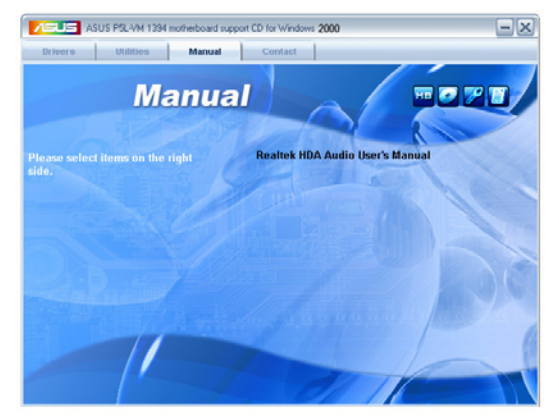

# 3.2.5 華碩的聯絡方式

按下「聯絡資訊」索引標籤會出現華碩電腦的聯絡資訊。此外,本手冊 的封面內頁也列出華碩的聯絡方式供您使用。

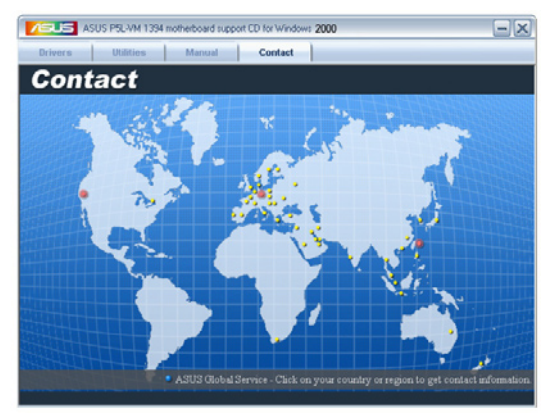

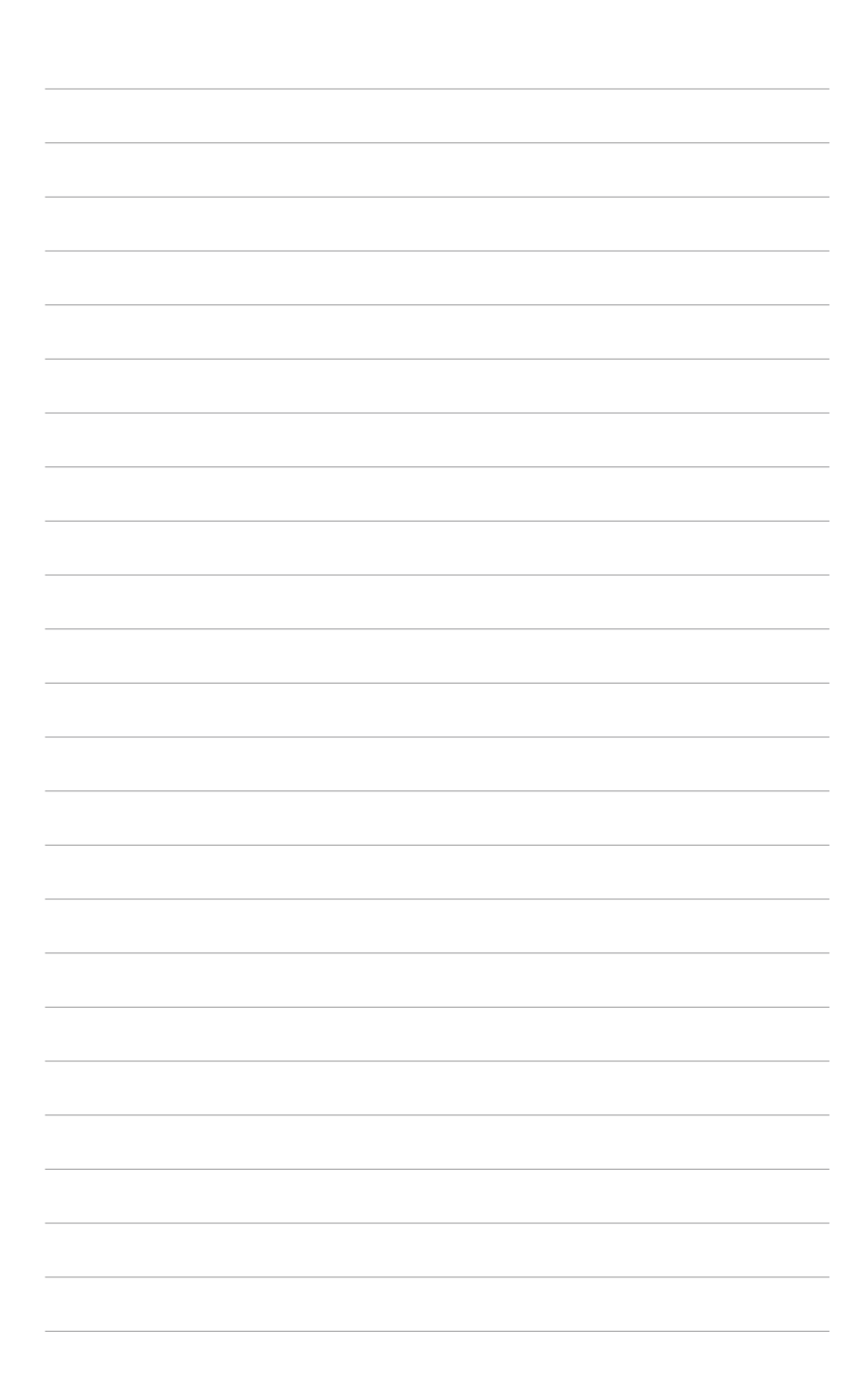

在本附錄中,將介紹關於本主機板 所支援的 CPU 功能與技術。

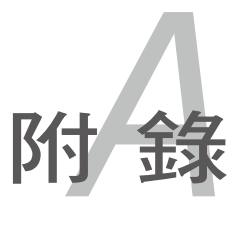

# A.1 Intel<sup>®</sup> EM64T 技術

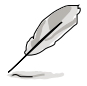

- 1. 主機板須完全相容於 Intel Pentium 4 LGA775 處理器,並使 用 32 位元的作業系統。
- 2. 主機板必須具備支援 EM64T 技術的 BIOS 檔案。您可由華碩 電腦網站(tw.asus.com/support/download/)下載最新的 BIOS 檔案。若您要谁行 BIOS 檔案的升級,請參考本手冊第二章中 的相關說明。
- 3. 關於 EM64T 功能的相關資訊,請參考:www.intel.com 。
- 4. 關於 Windows 64 位元作業系統的相關資訊,請參考:www. microsoft.com 。

# 使用 Intel® EM64T 功能

請依照以下的方式來使用 Intel® EM64T 功能:

- 1. 安裝一顆支援 Intel EM64T 技術的 Intel Pentium 4 處理器。
- 2. 安裝 64 位元作業系統(Windows® XP Professional x64 Edition。
- 3. 從公用與驅動程式光碟片中,安裝主機板上各連接埠與裝置專用的 64 位元驅動程式。
- 4. 若還有其他需要安裝的裝置,如主機板上的介面卡或欲裝入的硬體裝 置,請一併再安裝專用的 64 位元驅動程式。

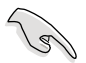

請參考安裝介面卡或裝入硬體裝置相關的說明,或者是連結上相 關的網頁,來查閱此介面卡或裝置是否支援 64 位元系統環境。

# A.2 增強型 Intel SpeedStep 技術 (EIST)

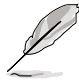

1. 主機板上的 BIOS,應已具備支援 EIST 技術。若您需要更 新 BIOS 檔案時,可上網連線至華碩官方網站 (tw.asus.com/ support/download/)下載最新的 BIOS 檔案。若您需要更新 BIOS 程式,請參考第二章的說明。

2. 請上網連線至 www.intel.com 來了解更多關於 Intel EIST 技 術。

# 系統的必需條件

- 1. 支援 EIST 的 Intel® Pentium 4 處理器。
- 2. BIOS 必須支援 EIST 功能。
- 3. 作業系統必須支援 EIST 功能(Windows® XP SP2/Linux 2.6 kernel 或更新 的版本)。

### 使用 EIST

請依照以下的方式來使用 EIST 功能:

- 1. 開啟電腦,然後進入 BIOS 設定書面。
- 2. 進入【Advanced Menu】,點選【CPU Configuration】,然後按下 <Enter> 鍵。
- 3. 捲動此選項,選擇【Intel(R) SpeedStep Technology】選項,然後按下 <Enter> 鍵。請參考下一頁的 BIOS 畫面。
- 4. 在選項中選擇【Automatic】 (預設),然後按下 <Enter> 鍵。
- 5. 當您做好設定後,按下 <F10> 鍵儲存並離開 BIOS。
- 6. 當電腦重新開機後,請在桌面空白處 使用滑鼠按右鍵,這時會跳出一個選 擇框,然後點選最底下的【內容】 (Properties)選項。
- 7. 當內容(Properties)這設定畫面顯示 後,選擇【螢幕保護程式】(Screen Saver)這欄。
- 8. 點選【電源】(Power)選項,來進 入調整【電源選項內容】 (Power Options Properties)畫面。
- 9. 選擇【電源配置】(Power schemes ), 然後點選面上的 。 然後選擇 除了【家用/辦公室桌上型】(Home/ Office Desktop)或【一直開啟】 (Always On)以外的項目。
- 10. 選好後,點選【套用】(Apply),然 後點選【確定】(OK)。
- 11. 然後關閉此設定畫面。 當您調整好電源配置選項後,當處理 器的負載較低時,處理器的內部頻率 也會跟著做微小的降低。

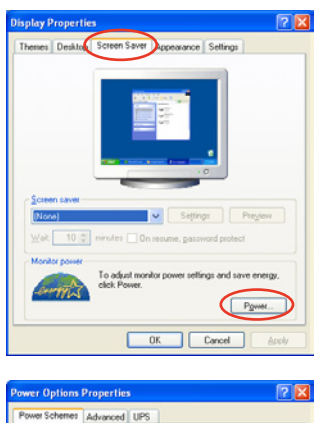

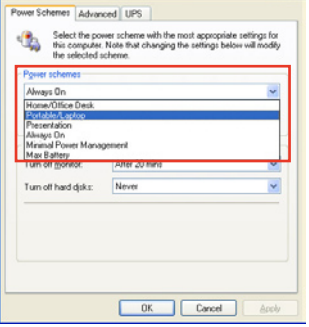

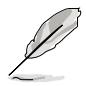

前述的螢幕設定畫面,可能會因作業系統的不同而有所差異。

# A.3 Intel® Hyper-Threading 技術

Intel® Hyper-Threading 技術說明

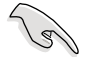

- 1. 本主機板支援 775 腳位封裝,並具備 Hyper-Threading 技術的 Intel Pentium 4 中央處理器。
	- 2. 僅 Windows XP、Linux 2.4.x(kernel)或更新的版本支援 Hyper-Threading 技術。倘若您使用 Linux 作業系統,請使用 Hyper-Threading 專屬編譯器來進行編譯作業。若您使用的是 其他作業系統,請至 BIOS 設定程式將 Hyper-Threading 功能 關閉,以確保系統的穩定度。
	- 3. 建議您安裝 Windows XP Service Pack 1 或是更新版本的作業 系統。
	- 4. 在安裝支援 Hyper-Threading 技術之作業系統前,請確定已開 啟 BIOS 設定程式的 Hyper-Threading 功能。
	- 5. 欲知更詳細的 Hyper-Threading 技術請參考 http://www.intel. com/info/hyperthreading 網站內容。

# 如何使用 Intel® Hyper-Threading 功能

若您想要在本主機板上開啟 Hyper-Threading 功能,請依照以下步驟進行 設定:

- 1. 請購買支援 Hyper-Threading 技術的 Intel Pentium 4 處理器,並將其正 確地安裝在主機板上。
- 2. 開啟系統電源並進入 BIOS 設定程式(請參閱第二章:BIOS 程式設 定),在進階選單中,請確認 Hyper-Threading Technology 選項設定為 Enabled, 本選項只有在您安裝支援 Hyper-Threading 技術的 CPU 時才會 出現。
- 3. 儲存上述設定值並退出 BIOS 設定程式,接著重新啟動電腦。